### aludu CISCO.

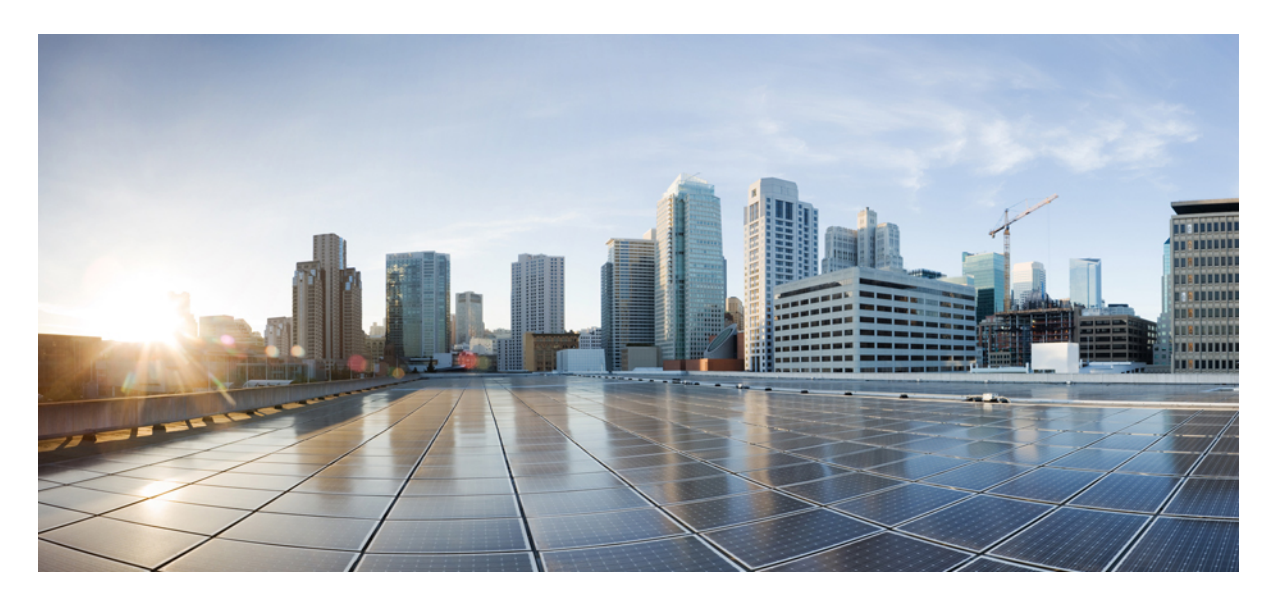

### **Cisco Evolved Programmable Network Manager 5.0** インストール ガイド

初版:2020 年 9 月 1 日

#### シスコシステムズ合同会社

〒107-6227 東京都港区赤坂9-7-1 ミッドタウン・タワー http://www.cisco.com/jp お問い合わせ先:シスコ コンタクトセンター 0120-092-255 (フリーコール、携帯・PHS含む) 電話受付時間:平日 10:00~12:00、13:00~17:00 http://www.cisco.com/jp/go/contactcenter/

【注意】シスコ製品をご使用になる前に、安全上の注意( **www.cisco.com/jp/go/safety\_warning/** )をご確認ください。本書は、米国シスコ発行ド キュメントの参考和訳です。リンク情報につきましては、日本語版掲載時点で、英語版にアップデートがあり、リンク先のページが移動**/**変更され ている場合がありますことをご了承ください。あくまでも参考和訳となりますので、正式な内容については米国サイトのドキュメントを参照くだ さい。また、契約等の記述については、弊社販売パートナー、または、弊社担当者にご確認ください。

THE SPECIFICATIONS AND INFORMATION REGARDING THE PRODUCTS IN THIS MANUAL ARE SUBJECT TO CHANGE WITHOUT NOTICE. ALL STATEMENTS, INFORMATION, AND RECOMMENDATIONS IN THIS MANUAL ARE BELIEVED TO BE ACCURATE BUT ARE PRESENTED WITHOUT WARRANTY OF ANY KIND, EXPRESS OR IMPLIED. USERS MUST TAKE FULL RESPONSIBILITY FOR THEIR APPLICATION OF ANY PRODUCTS.

THE SOFTWARE LICENSE AND LIMITED WARRANTY FOR THE ACCOMPANYING PRODUCT ARE SET FORTH IN THE INFORMATION PACKET THAT SHIPPED WITH THE PRODUCT AND ARE INCORPORATED HEREIN BY THIS REFERENCE. IF YOU ARE UNABLE TO LOCATE THE SOFTWARE LICENSE OR LIMITED WARRANTY, CONTACT YOUR CISCO REPRESENTATIVE FOR A COPY.

The Cisco implementation of TCP header compression is an adaptation of a program developed by the University of California, Berkeley (UCB) as part of UCB's public domain version of the UNIX operating system. All rights reserved. Copyright © 1981, Regents of the University of California.

NOTWITHSTANDING ANY OTHER WARRANTY HEREIN, ALL DOCUMENT FILES AND SOFTWARE OF THESE SUPPLIERS ARE PROVIDED "AS IS" WITH ALL FAULTS. CISCO AND THE ABOVE-NAMED SUPPLIERS DISCLAIM ALL WARRANTIES, EXPRESSED OR IMPLIED, INCLUDING, WITHOUT LIMITATION, THOSE OF MERCHANTABILITY, FITNESS FOR A PARTICULAR PURPOSE AND NONINFRINGEMENT OR ARISING FROM A COURSE OF DEALING, USAGE, OR TRADE PRACTICE.

IN NO EVENT SHALL CISCO OR ITS SUPPLIERS BE LIABLE FOR ANY INDIRECT, SPECIAL, CONSEQUENTIAL, OR INCIDENTAL DAMAGES, INCLUDING, WITHOUT LIMITATION, LOST PROFITS OR LOSS OR DAMAGE TO DATA ARISING OUT OF THE USE OR INABILITY TO USE THIS MANUAL, EVEN IF CISCO OR ITS SUPPLIERS HAVE BEEN ADVISED OF THE POSSIBILITY OF SUCH DAMAGES.

Any Internet Protocol (IP) addresses and phone numbers used in this document are not intended to be actual addresses and phone numbers. Any examples, command display output, network topology diagrams, and other figures included in the document are shown for illustrative purposes only. Any use of actual IP addresses or phone numbers in illustrative content is unintentional and coincidental.

All printed copies and duplicate soft copies of this document are considered uncontrolled. See the current online version for the latest version.

Cisco has more than 200 offices worldwide. Addresses and phone numbers are listed on the Cisco website at www.cisco.com/go/offices.

Cisco and the Cisco logo are trademarks or registered trademarks of Cisco and/or its affiliates in the U.S. and other countries. To view a list of Cisco trademarks, go to this URL: <https://www.cisco.com/c/en/us/about/legal/trademarks.html>. Third-party trademarks mentioned are the property of their respective owners. The use of the word partner does not imply a partnership relationship between Cisco and any other company. (1721R)

© 2020 Cisco Systems, Inc. All rights reserved.

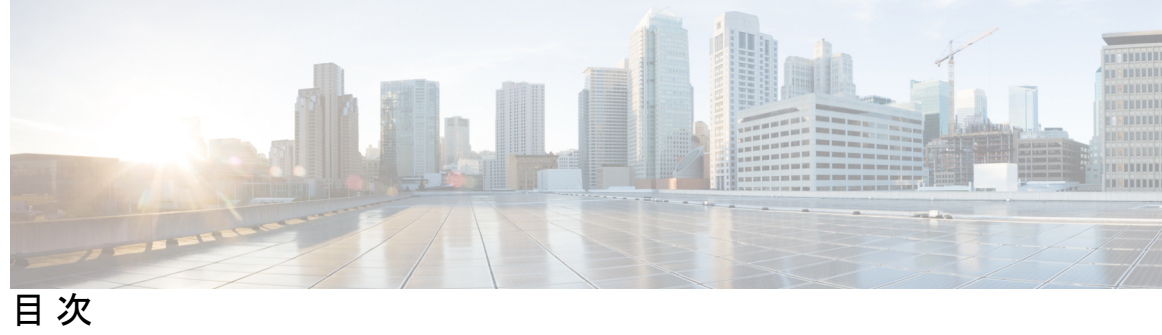

 $\overline{\phantom{a}}$ 

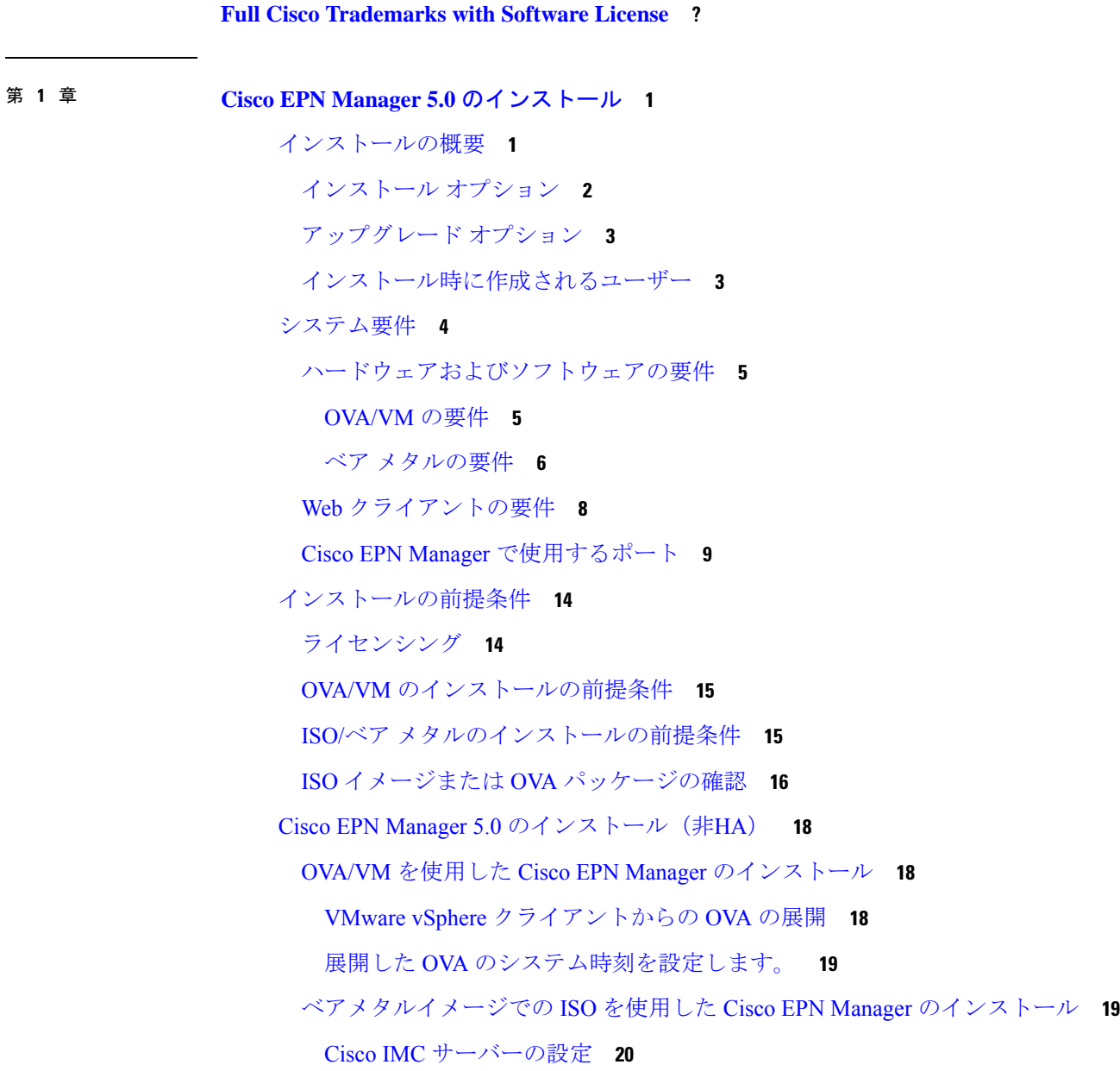

ベア メタル Cisco UCS [サーバーの設定](#page-26-0) **21** ISO [イメージからの](#page-28-0) Cisco EPN Manager のインストール **23** Cisco EPN Manager [設定プロセスの開始](#page-29-0) **24** 複数の NIC [のインストール](#page-31-0) **26** [前提条件](#page-32-0) **27** [プライマリサーバーとセカンダリサーバーでの追加の](#page-32-1) NIC の設定 **27** [プライマリサーバーとセカンダリサーバーでのデバイスサブネットの静的ルートの追加](#page-32-2) **[27](#page-32-2)** マルチ NIC [サーバーの動作](#page-32-3) **27** IP [設定の削除](#page-33-0) **28** 複数の NIC [のモニターリングの有効化](#page-33-1) **28** Cisco EPN Manager [のアンインストール](#page-33-2) **28** Cisco EPN Manager [のアンインストール\(](#page-33-3)OVA/VM) **28** Cisco EPN Manager [のアンインストール\(](#page-34-0)ISO/ベア メタル) **29** 第 **2** 章 **Cisco EPN Manager 5.0** [高可用性インストール](#page-36-0) **31**

[高可用性の概要](#page-36-1) **31** [高可用性展開の考慮事項](#page-37-0) **32** [高可用性展開のモデル](#page-37-1) **32** [高可用性の制限について](#page-38-0) **33** [仮想アドレスを使用できるかどうかの検討](#page-39-0) **34** [高可用性インストールの前提条件](#page-40-0) **35** [高可用性展開での](#page-41-0) Cisco EPN Manager 5.0 のインストール **36** HA [設定の準備状況の確認](#page-42-0) **37**

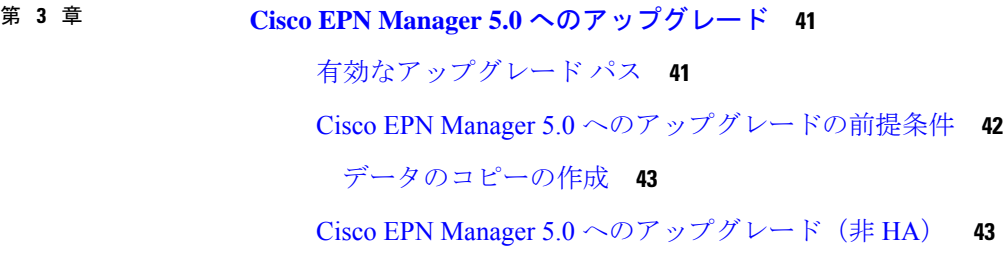

バックアップ/[復元アップグレード\(非](#page-48-2) HA) **43**

**v**

### [アップグレード後のタスク](#page-49-0) **44** Cisco EPN Manager 5.0 [へのアップグレード\(高可用性\)](#page-49-1) **44** バックアップ/[復元アップグレード\(高可用性\)](#page-50-0) **45** [アップグレード後のタスク](#page-52-0) **47** [以前のバージョンの](#page-52-1) Cisco EPN Manager への復帰 **47** [データ復元を使用して以前のバージョンに戻す](#page-53-0) **48** VM [のスナップショットを使用して以前のバージョンに戻す](#page-53-1) **48**

第 **4** 章 オフラインで使用する **Geo** マップ リソース [ファイルのインストール](#page-56-0) **51**

Geo マップ リソース [ファイルのインストール\(標準展開\)](#page-56-1) **51** Cisco EPN Manager サーバーへの Geo マップ リソース [ファイルの配置](#page-57-0) **52** Cisco EPN Manager サーバーへの Geo マップ リソース [ファイルのインストール](#page-57-1) **52** [インストールしたマップ](#page-58-0) リソースを使用する Cisco EPN Manager サーバーの設定 **53** Geo [マップファイルが正常にインストールされたことを確認する](#page-59-0) **54** Geo マップ リソース [ファイルのインストール\(高可用性展開\)](#page-59-1) **54** Cisco EPN Manager [へのアップグレード後の](#page-60-0) Geo マップ リソース ファイルの更新 **55**

第 **5** 章 [インストール関連の補足情報と手順](#page-62-0) **57**

[復旧モードでの起動](#page-62-1) **57** Cisco EPN Manager Web GUI [へのログイン](#page-62-2) **57** [サポートされるタイム](#page-63-0) ゾーン **58**

Г

I

<span id="page-6-0"></span>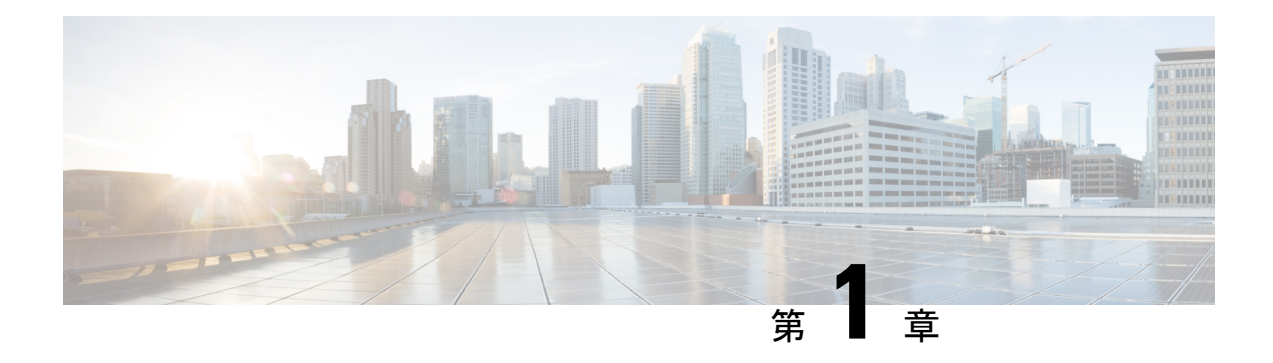

# **Cisco EPN Manager 5.0** のインストール

この章では、Cisco EPN Manager 5.0 のインストールを計画し、インストールに必要なすべての 前提条件を満たしていることを確認するために必要な情報を示します。また、高可用性を持た ない標準的な環境に Cisco EPN Manager 5.0 をインストールする手順についても説明します。

- [インストールの概要](#page-6-1) (1 ページ)
- [システム要件](#page-9-0) (4 ページ)
- [インストールの前提条件](#page-19-0) (14 ページ)
- Cisco EPN Manager 5.0 のインストール (非HA) (18 ページ)
- Cisco EPN Manager [設定プロセスの開始](#page-29-0) (24 ページ)
- 複数の NIC [のインストール](#page-31-0) (26 ページ)
- Cisco EPN Manager [のアンインストール](#page-33-2) (28 ページ)

## <span id="page-6-1"></span>インストールの概要

Cisco EPN Manager 5.0 は、仮想マシンまたはベアメタルサーバーのいずれかに新規インストー ルとしてインストールできます。以前のバージョンの Cisco EPN Manager をすでに使用してい る場合は、Cisco EPN Manager 5.0 にアップグレードしてデータを保持できます。

以降のトピックでは、Cisco EPN Manager 5.0 のインストールおよびアップグレードのオプショ ンの概要と、その他の役に立つインストール関連の情報を提供します。

- [インストール](#page-7-0) オプション
- [アップグレード](#page-8-0) オプション
- [高可用性の概要](#page-36-1)
- [インストール時に作成されるユーザー](#page-8-1)

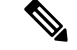

リリースまたはメンテナンス パックをインストールした後に、cisco.com [のソフトウェア](https://software.cisco.com/download/navigator.html?mdfid=286283248&selMode=null) ダウ [ンロード](https://software.cisco.com/download/navigator.html?mdfid=286283248&selMode=null) サイトでポイント パッチを確認し、そのリリースまたはメンテナンス パックに利用 可能な最新のポイント パッチをインストールすることをお勧めします。ポイント パッチとイ ンストールの手順に関する情報は、cisco.com [のソフトウェア](https://software.cisco.com/download/navigator.html?mdfid=286283248&selMode=null) ダウンロード サイトのパッチ ファイルに付属している readme ファイルで確認できます。 (注)

### <span id="page-7-0"></span>インストール オプション

Cisco EPN Manager 5.0 は、仮想マシン(VM)またはベアメタルサーバーのいずれかにインス トールできます。

- OVA/VMWare VM のインストール:VM インストールの場合は、「[OVA/VM](#page-10-1) の要件」に 記載されている要件に準拠した専用サーバーにオープン仮想アプライアンス(OVA)ファ イルをインストールします。サーバー ハードウェアごとに Cisco EPN Manager の VM イン スタンスを1つだけ実行することをお勧めします。
- ISO/ベア メタル インストール:ベア メタル サーバーでのインストールの場合は、Cisco Unified ComputingSystem(UCS)サーバーのインストールをサポートする仮想ブートとし て機能する ISO イメージをインストールします。この要件については、「ベア [メタルの](#page-11-0) [要件」](#page-11-0)を参照してください。ISO イメージを使用して、VM に Cisco EPN Manager をイン ストールすることもできます。Cisco Integrated Management Controller (Cisco IMC) という 組み込み端末またはコンソールサーバーアプリケーションを使用して、ベアメタルCisco UCS サーバー ハードウェアに Cisco EPN Manager をインストールします。

- ベアメタルサーバー、またはレガシー BIOS モードではなく UEFI(EFI)モードでインストー ルされているサーバーにCisco EPN Manager 5.0をインストールする場合は、以下の必須手順に 従ってください。 (注)
	- **1.** CEPNM 管理 CLI で、シェルに切り替えます。**\$ shell**
	- **2.** ルートに切り替えます。**\$ sudo -i**
	- **3.** 公式の RH rpm を含む zip ファイルを解凍します。**\$ mkdir rpms; cd rpms**

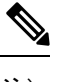

バグ [CSCvy23276](https://bst.cloudapps.cisco.com/bugsearch/bug/CSCvy23276) に添付されている zip ファイルを入手するには、シ (TAC)にお問い合わせください。 (注)

- **4.** grub2 packages.zip ファイルを解凍します。
- **5.** 次のコマンドを使用してファイルをインストールします。**\$ rpm -Uvh \*.rpm –force**

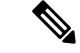

ISO/ベア メタル インストールは、シスコ以外のハードウェアではサポートされていません。 シスコ以外のハードウェアに Cisco EPN Manager をインストールするには、VMware を使用し て OVA/ISO ファイルをインストールします。VMware を使用すると、ハードウェアのコンプ ライアンス違反の問題が最小限に抑えられますが、VMのプロビジョニングを可能にするため に必要なリソースがハードウェアに含まれていることを確認する必要があります。 (注)

OVA と ISO のインストールには、次が含まれています。

- Red Hat Enterprise Linux 7.8 オペレーティングシステム
- Oracle Database 12c Enterprise Edition リリース 12.1.0.2 (64 ビット版)
- EPN Manager

 $\begin{picture}(20,20) \put(0,0){\line(1,0){10}} \put(15,0){\line(1,0){10}} \put(15,0){\line(1,0){10}} \put(15,0){\line(1,0){10}} \put(15,0){\line(1,0){10}} \put(15,0){\line(1,0){10}} \put(15,0){\line(1,0){10}} \put(15,0){\line(1,0){10}} \put(15,0){\line(1,0){10}} \put(15,0){\line(1,0){10}} \put(15,0){\line(1,0){10}} \put(15,0){\line(1$ 

Cisco EPN Manager は、ユーザーがインストールする個別の Linux/Oracle パッチをサポートし ていません。必要なパッチは、Cisco EPN Manager のリリースまたはポイント パッチに含まれ ています。 (注)

ファームウェア アップグレード

CiscoEPNManagerは、ファームウェアまたは製品のアップグレードをサポートしていません。 アップグレードに関するサポートが必要な場合は、シスコ アドバンスト サービスの担当者に お問い合わせください。

### <span id="page-8-0"></span>アップグレード オプション

既存の展開に関連する有効なアップグレードパスに従うことで、Cisco EPN Manager 5.0 にアッ プグレードできます[。有効なアップグレード](#page-46-1) パス (41 ページ) を参照してください。

Cisco EPN Manager 5.0 へのアップグレードには、次の方法を使用できます。

• バックアップ/復元アップグレード:一般に、このアップグレード オプションには新しい ハードウェアが必要です(ただし、既存のハードウェアを使用することも可能ですが)。 新しいバージョンを新しいハードウェアにインストールする間は、現在のバージョンの Cisco EPN Manager が動作し続けるため、このタイプのアップグレードを実行する際のダ ウンタイムは短くなります。ただし、インストール後は、バックアップからデータを復元 する必要があります。復元プロセスを開始すると、すべてのデータがコピーされるまで、 一部のデータが新しいサーバーで使用できなくなる期間があります。詳細については、 「バックアップ/[復元アップグレード\(非](#page-48-2) HA)」を参照してください。

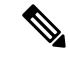

Cisco EPN Manager は、アップグレード後の以前のバージョンへの自動ロールバックをサポー トしていませんが、手動で以前のバージョンに戻すことができます。詳細については、[「以前](#page-52-1) [のバージョンの](#page-52-1) Cisco EPN Manager への復帰」を参照してください。 (注)

### <span id="page-8-1"></span>インストール時に作成されるユーザー

インストール プロセス時に次のタイプのユーザーが作成されます。

• **Cisco EPN Manager CLI** 管理者ユーザー:アプリケーションの停止と再起動やリモート バックアップ リポジトリの作成などの高度な管理操作に使用されます。システムへのセ キュアで限定的なアクセスを提供するシスコ独自のシェルである CEPNM 管理 CLI へのア クセス権を提供します(Linux シェルと比較した場合)。

CLI 管理者ユーザーのパスワードはインストール時にユーザーによって定義されますが、 次のコマンドを入力して後の段階で変更できます。

admin# change-password

- **Linux CLI** 管理者ユーザー:Linux レベルの管理のために使用されます。Linux コマンドす べてを提供する Linux シェルである Linux CLI へのアクセスを提供します。Linux シェル は、シスコ テクニカル サポート担当者のみが使用できます。標準のシステム管理者は、 Linux シェルを使用しないでください。Linux シェルは、Cisco EPN Manager 管理シェルと CLI を介してのみ到達できます。Linux CLI 管理者ユーザーは、主に製品関連の運用上の 問題をデバッグするために、Linux ルートレベルの特権を取得できます。ユーザーは初期 インストール時に admin とは異なる名前を付けることができます。
- **CiscoEPNManagerWebGUI**ルートユーザー:WebGUIへの最初のログインと、他のユー ザーアカウントの作成に必要です。ルートユーザーパスワードは、インストール時にユー ザーが定義します。
- **ftp-user**:FTP を使用して外部サーバーにアクセスするデバイスへのイメージ配信やその 他の操作のような内部操作に使用されます。パスワードはランダムに生成され、定期的に 変更されます。管理者権限を持つユーザーは ftp のユーザー パスワードを変更できます が、このユーザー定義のパスワードは数か月後に期限切れになります。ftp のユーザー パ スワードを変更するには、次のコマンドを使用します。

admin# ncs password ftpuser username password password

- **scpuser**:デバイスへのイメージ配布や、SCPを使用して外部サーバーにアクセスするその 他の操作などの内部操作に使用されます。パスワードはランダムに生成され、定期的に変 更されます。
- **prime**:すべてのアプリケーション プロセスが実行されるシステム生成アカウント。変更 できません。
- **oracle**:Oracle プロセスで使用されるシステム生成アカウント。変更できません。

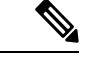

最初の4つのユーザーアカウントは、実際のネットワークユーザーに関連付けられています。 Cisco EPN Manager は、**scpuser**、**prime**、および **oracle** ユーザー アカウントを使用して内部操 作を実行し、どのような方法でも変更できません。 (注)

ユーザー タイプとユーザーの管理の詳細については、『Cisco Evolved [Programmable](https://www.cisco.com/c/en/us/support/cloud-systems-management/evolved-programmable-network-epn-manager/products-user-guide-list.html) Network Manager [ユーザーおよび管理者ガイド](https://www.cisco.com/c/en/us/support/cloud-systems-management/evolved-programmable-network-epn-manager/products-user-guide-list.html)』参照してください。

## <span id="page-9-0"></span>システム要件

以降の項で、Cisco EPN Manager 5.0 をインストールする前に満たす必要がある要件を示しま す。

- [ハードウェアおよびソフトウェアの要件](#page-10-0)
- Web [クライアントの要件](#page-13-0)
- Cisco EPN Manager [で使用するポート](#page-14-0)

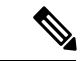

Cisco EPN Manager 5.0リリースは、KVMとCVIMベースのOpenStack環境にベータ版のサポー トを提供します。これは、完全にサポートされるまで、機能またはスケール、あるいはその両 方の制限を意味する場合があります。 (注)

### <span id="page-10-0"></span>ハードウェアおよびソフトウェアの要件

- [OVA/VM](#page-10-1) の要件
- ベア [メタルの要件](#page-11-0)

#### <span id="page-10-1"></span>**OVA/VM** の要件

次の表は、OVA/VM システムの要件の概要を示します。

- [拡張(Extended)]:実稼働環境での大規模なネットワーク設定に推奨されます。
- [プロフェッショナル(Professional)]:実稼働環境での非スケールネットワーク設定に推 奨されます(Cisco EPNM リリース 5.1 でのみ認定)。

[標準 (Standard) ]、[エクスプレス (Express) ]、および[エクスプレスプラス (Express Plus) ] のシステムサイズオプションの使用はお勧めしません。さらに、コンプライアンス機能は、 Express および Express Plus システム サイズ オプションではサポートされていません。

[非常に大規模(Very-Large)] プロファイルを使用することはお勧めしません。これは、Cisco TAC から要求された場合にのみ使用され、標準インストールでは使用されません。

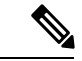

(注) OVA/VM のインストールでは、外部ストレージがサポートされています。

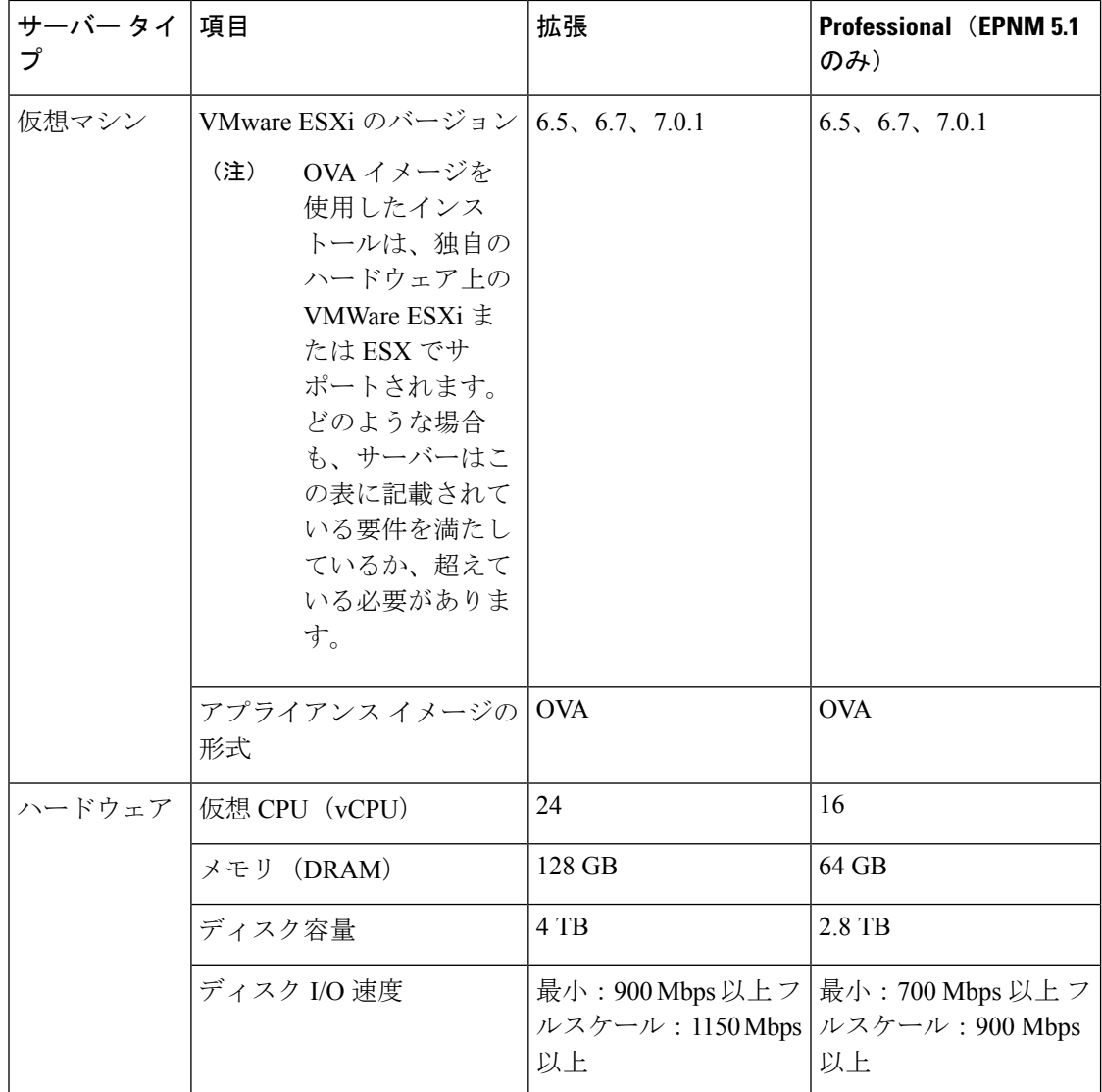

#### <span id="page-11-0"></span>ベア メタルの要件

ベア メタルのインストールの場合、Cisco EPN Manager は、以降の項に記載されている要件を 備えたラックマウントサーバーとして Cisco UCS サーバー (UCS C220 M4 または M5) にのみ インストールできます。

ベア メタルのインストールでは、外部ストレージはサポートされていません。

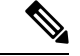

(注)

OVA/VM のインストールとは対照的に、ベア メタルのインストールではサーバー リソース全 体が使用されます。

#### 最小展開と推奨展開でのベアメタルの要件(高可用性なし)

次に、最小展開と推奨展開の要件を示します(高可用性なし)。

| 項目     |                      | 要件                                              |                                                            |
|--------|----------------------|-------------------------------------------------|------------------------------------------------------------|
| ベアメタル  | アプライアンス イメージ<br>の形式  | <b>ISO</b>                                      |                                                            |
|        | 1.x オプションと同等         | 物理サーバー                                          |                                                            |
| ハードウェア | 導入タイプ                | 最小                                              | 推奨                                                         |
|        | シスコ UCS サーバー タイ<br>プ | Cisco UCS C220 M4、<br>M4S、M5、M5SX、および<br>M5L    | Cisco UCS C220<br>$M4$ , $M4S$ , $M5$ ,<br>M5SX、および<br>M5L |
|        | CPU (コア数/スレッド<br>数)  | 1 x CPU (10 C/20 T)                             | $2 \times CPU \ (10 \text{ C} / 20)$<br>T)                 |
|        | メモリ                  | 64 GB                                           | 128 GB                                                     |
|        | ディスク容量               | <b>RAID 後 2.8 TB</b>                            | RAID 後 4 TB                                                |
|        | ディスク I/O 速度          | 最小:700 MBps 推奨:900   最小:900 MBps<br><b>MBps</b> | 推奨: 1150 MBps                                              |
|        | RAID レベル             | RAID <sub>10</sub>                              | RAID <sub>10</sub>                                         |

#### <span id="page-12-0"></span>リモート高可用性展開でのベア メタルの要件

これらの要件は、リモート高可用性展開に適用されます。リモート展開とは、両方のサーバー が WAN によって接続された異なるサブネット上にあるという展開です。これは、通常、サー バーが地理的に分散している場合の展開に利用されます。

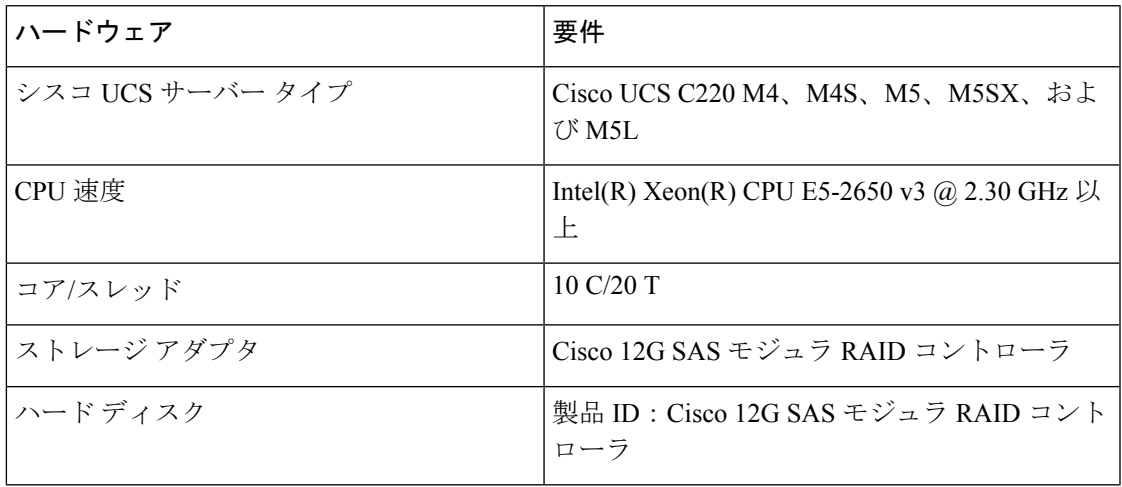

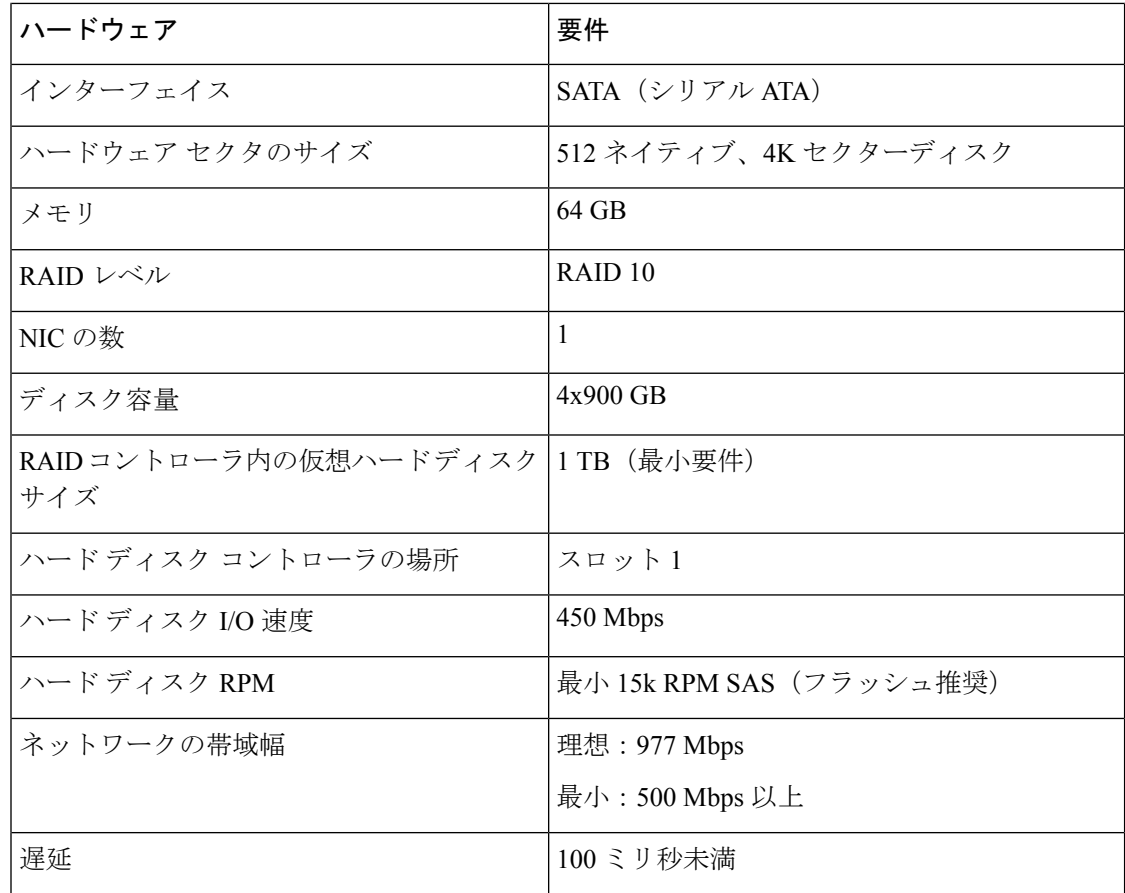

### <span id="page-13-0"></span>**Web** クライアントの要件

次に、Cisco EPN Manager Web GUI のクライアントとブラウザの要件を示します。

- ハードウェア:以下のテスト済みサポート対象ブラウザのいずれかに対応しているMacま たは Windows のラップトップかデスクトップ。
- ブラウザ:

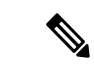

- 1 つのブラウザセッションで Cisco EPN Manager のタブを同時に 3 つまで開くことができます。 (注)
	- Google Chrome バージョン 74  $\sim$  84
	- Mozilla Firefox ESR 60
	- Mozilla Firefox バージョン 67 ~ 79
	- Microsoft Internet Explorer (IE) 11.0 (廃止)

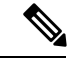

Internet Explorer のユーザーは、他のブラウザと比べて動作が遅い と報告しています。一部の GUI ページは IE でロードするのに時 間がかかるためです。Microsoft Internet Explorer (IE) 11.0 は廃止さ れます。 (注)

• 推奨される表示解像度:1600 X 900 ピクセル以上(最小:1366 X 768)

ロード時間を短縮し、ネットワーク帯域幅の使用量を削減するために、Cisco EPN Manager は 同じバージョンの Cisco EPN Manager (Firefox および IE ブラウザ)のブラウザに静的ファイル (js、css)をキャッシュします。

(注)

Google Chrome では、自己署名証明書に関する既知の制限により、すべてのキャッシングディ レクティブが無視され、ページコンテンツがリロードされます。

### <span id="page-14-0"></span>**Cisco EPN Manager** で使用するポート

インストール プロセスでは、サーバーの eth0 および eth1 イーサネット ポートを使用します。 別のポートを使用すると、システムが正常に動作しない場合があります。 (注)

次の表に、Cisco EPN Manager がデバイスからの接続要求をリッスンするために使用するポー トを示します。また、セキュリティ強化のため、この表にはポートを無効にしても製品に悪影 響が及ばず安全かどうかも示します。

一般的なポリシーとして、不要なポートや非セキュアなポートをすべて削除する必要がありま す。まず、どのポートが有効になっているかを確認した後、Cisco EPN Manager の通常の機能 を妨げることなく安全に無効化できるポートを判別する必要があります。これを行うには、開 いているポートを一覧表示して、安全に無効化できるポートの一覧と比較します。Cisco EPN Managerの組み込みファイアウォールでは、一部のリスニングポートは公開されません。展開 で使用されるポートのリストを表示するには、Cisco EPN Manager CLI 管理者ユーザーとして ログインし、**show security-status** コマンドを実行します。

組み込みのファイアウォールに加えて、追加のネットワークファイアウォールを展開し、他の 未使用のポートとそのトラフィックをブロックすることもできます。

F

 $\top$ 

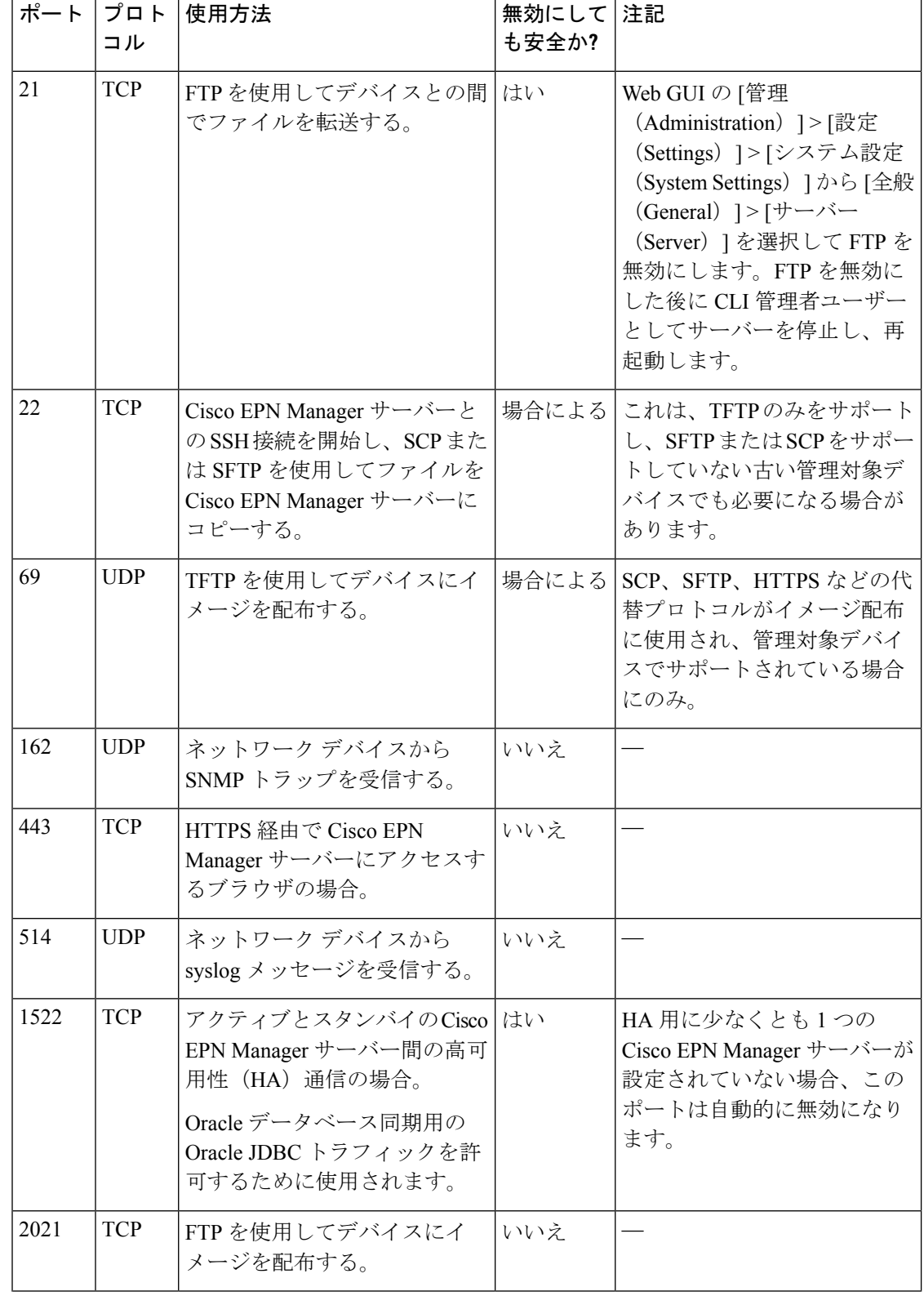

表 **<sup>1</sup> :** 組み込みのファイアウォールを介した開いているポートのリスニング

 $\mathbf I$ 

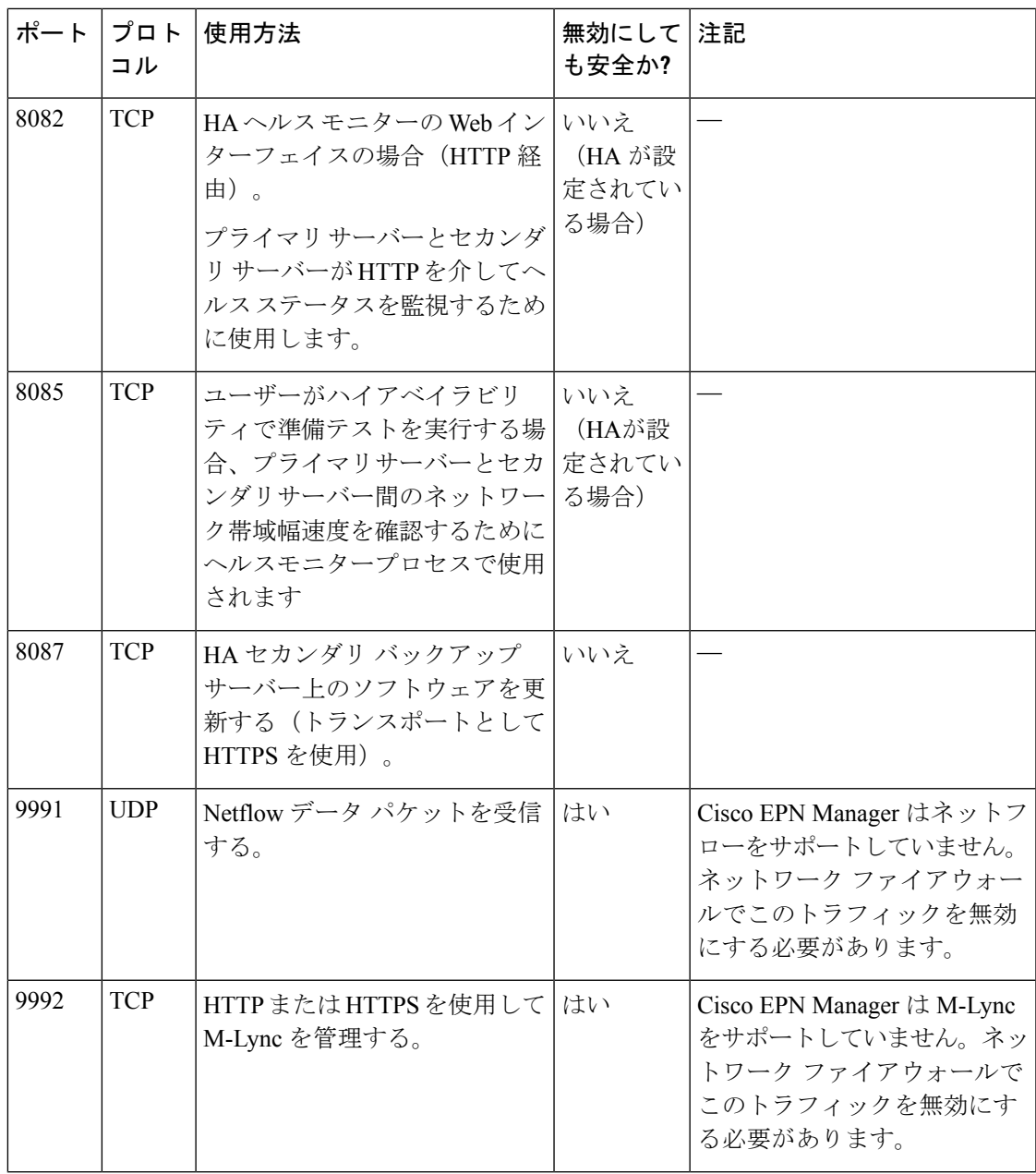

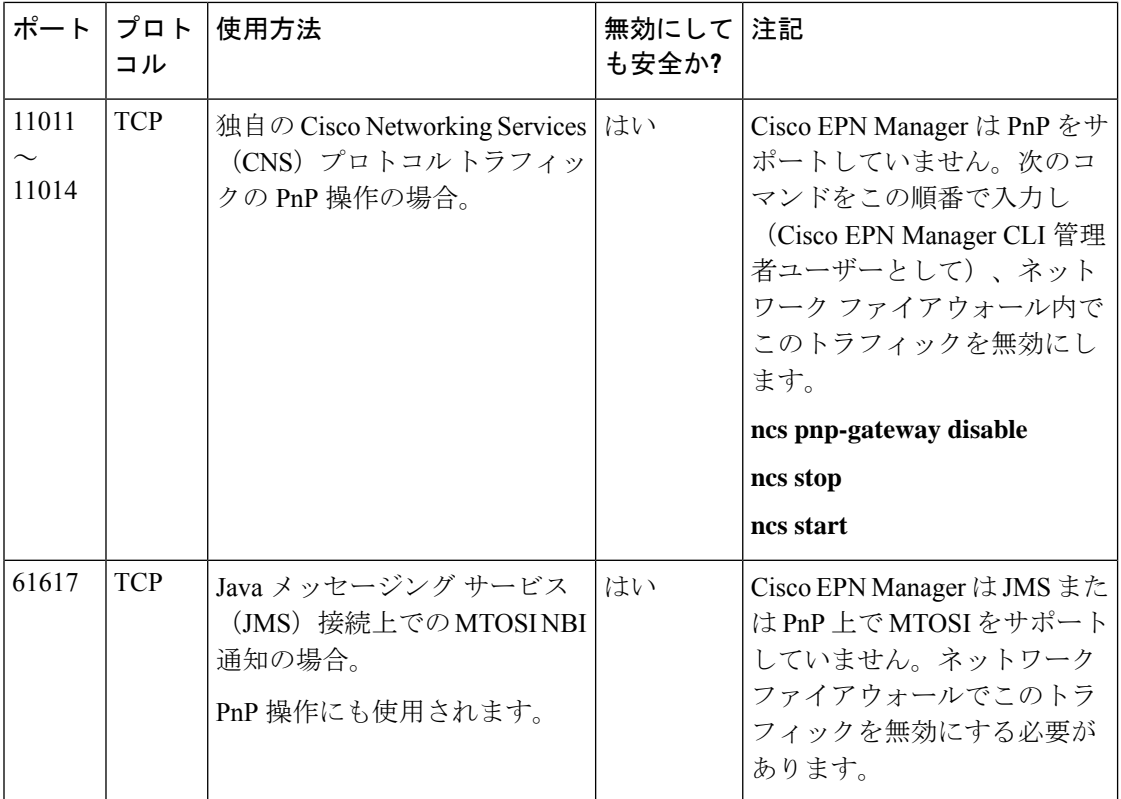

次の表に、ファイアウォールで保護される可能性のある外部デバイス上の宛先ポートを示しま す。これらのポートは、Cisco EPN Manager がネットワーク デバイスへの接続に使用します。 Cisco EPN Manager がこれらのデバイスに接続できるようにするには、必要なポートを開く必 要があります。

表 **<sup>2</sup> : Cisco EPN Manager** で使用する宛先ポート

| ボート |                | プロトコル   使用する場合                           |
|-----|----------------|------------------------------------------|
| 7   | <b>TCP/UDP</b> | ICMPを使用したエンドポイントの検出。                     |
| 22  | <b>TCP</b>     | 管理対象デバイスとの SSH 接続の開始。                    |
| 23  | <b>TCP</b>     | Telnet を使用した管理対象デバイスとの通信。                |
| 25  | TCP            | SMTP サーバーを使用した電子メールの送信。                  |
| 49  | <b>TCP/UDP</b> | TACACS を使用した Cisco EPN Manager のユーザーの認証。 |
| 53  | <b>TCP/UDP</b> | DNS サービスへの接続。                            |
| 161 | UDP            | SNMPを使用したポーリング。                          |

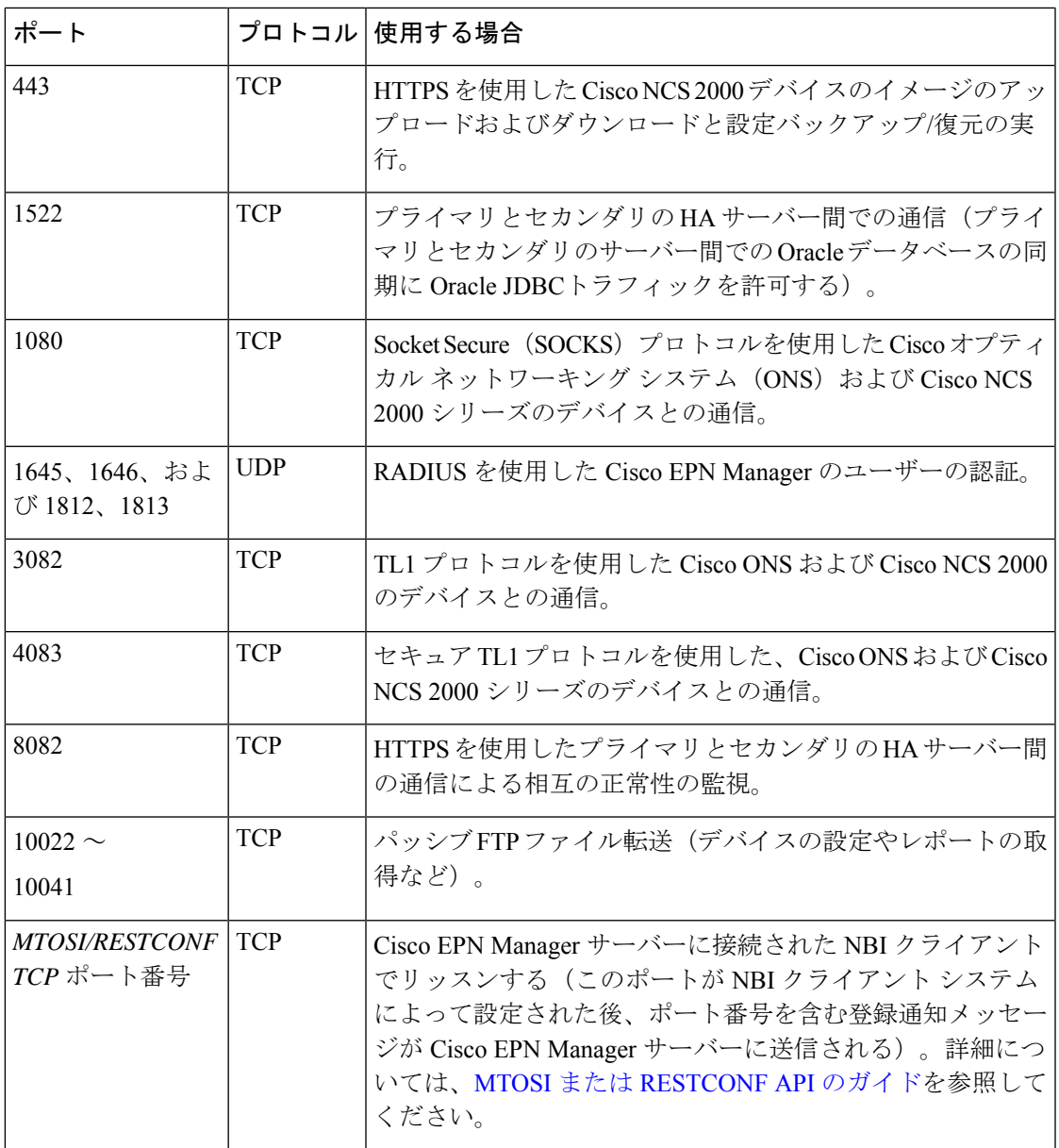

次の図に、前の表に示したポート情報を示します。この図を使用して、ネットワークインフラ ストラクチャに対する適切なファイアウォール設定(適切な着信トラフィックの許可)を決定 します。トラフィックのクラスを識別するには、「組み込みファイアウォールを介して開いて いるリスニングポート」という表の「使用方法」の列を参照してください。CiscoEPNManager でサポートされていないサービスで使用されるポートを無効にすることをお勧めします。

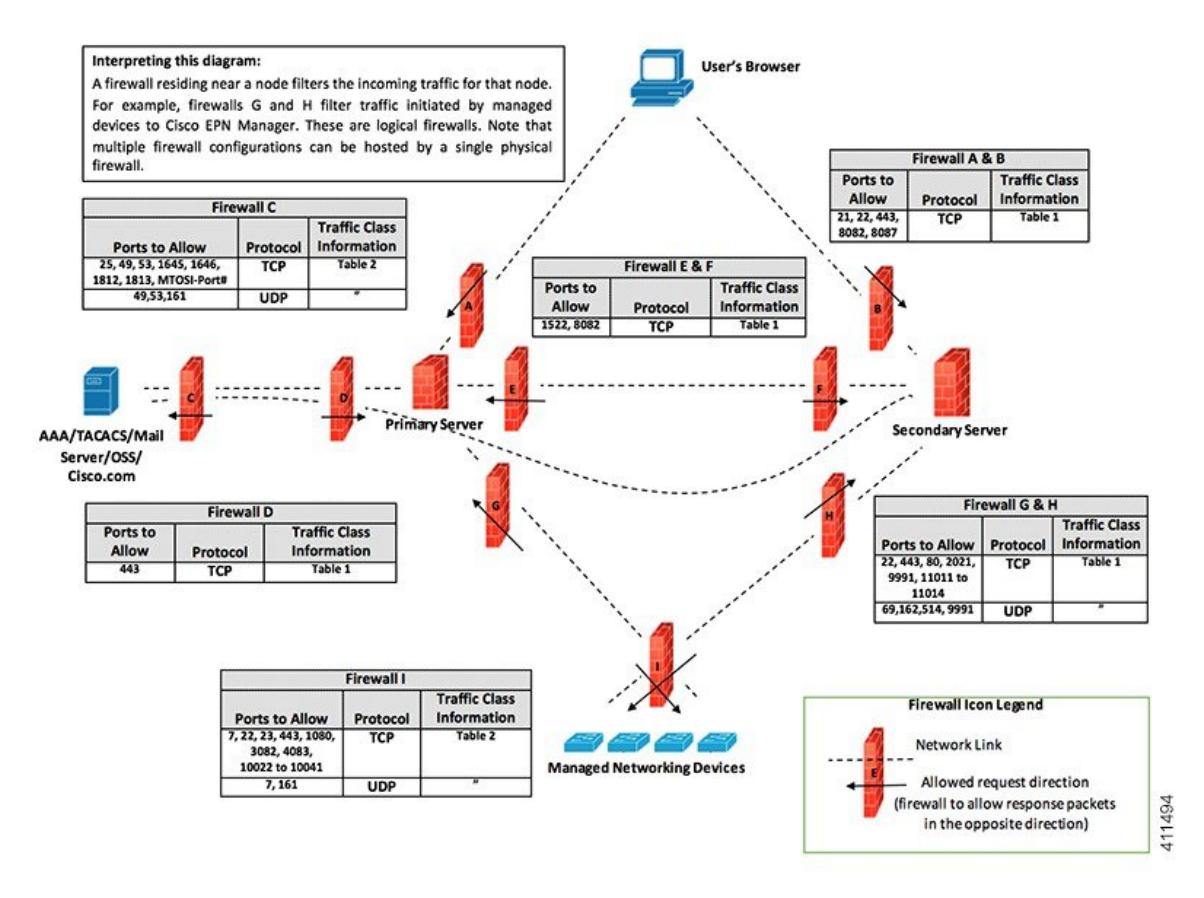

## <span id="page-19-1"></span><span id="page-19-0"></span>インストールの前提条件

- [ライセンシング](#page-19-1)
- OVA/VM [のインストールの前提条件](#page-20-0)
- ISO/ベア [メタルのインストールの前提条件](#page-20-1)
- ISO イメージまたは OVA [パッケージの確認](#page-21-0)

## ライセンシング

Cisco EPN Manager には、初回インストールで自動的にアクティブ化される 90 日間の試用ライ センスが含まれています。試用期間を超えてアプリケーションを使用するには、次に示すよう に、実稼働環境と実稼働以外の環境の両方に必要な Cisco EPN Manager ライセンスを取得して インストールする必要があります。

実稼働環境の場合:

- 基本ライセンス(必須)
- •スタンバイライセンス (オプション): 冗長性構成で構成された2台のCisco EPN Manager サーバーを使用して高可用性展開を行う場合は、このライセンスを取得します。

• Cisco EPN Manager が管理するデバイスのタイプと対応する数の管理用ライセンス。

実稼働以外の環境(ラボ検証環境や開発環境など)については、Cisco EPN Manager のラボ イ ンストールごとに Cisco EPN Manager ラボ ライセンスを取得してインストールしてください。 ラボ ライセンスは、冗長性(HA)、無制限の管理範囲を含むすべての Cisco EPN Manager の オプションを対象としています。

ライセンスのコピーは作成しないでください。

CiscoEPNManagerライセンスを購入するには、最寄りの営業担当者にお問い合わせください。

Cisco EPN Manager で使用できるライセンスのタイプの詳細については、『Cisco [Evolved](https://www.cisco.com/c/en/us/support/cloud-systems-management/evolved-programmable-network-epn-manager/products-user-guide-list.html) Programmable Network Manager [ユーザーおよび管理者ガイド](https://www.cisco.com/c/en/us/support/cloud-systems-management/evolved-programmable-network-epn-manager/products-user-guide-list.html)』のライセンスの表示と管理に関 する情報を参照してください。

### <span id="page-20-0"></span>**OVA/VM** のインストールの前提条件

Cisco EPN Manager をインストールする前に、次を確認してください。

- 展開が[「システム要件」](#page-9-0)に記載されている一般的なハードウェアとソフトウェアの要件、 特に「[OVA/VM](#page-10-1) の要件」を満たしている。
- 最適なパフォーマンスを確保するために、ハードウェア リソースが Cisco EPN Manager サーバー用に予約されている。CPU の最小クロックは、CPU あたり 2.2 Ghz です。
- Cisco EPN Manager サーバーとして使用する予定のマシン上に VMware ESXi がインストー ルされ、設定されている。VMware ホストのセットアップと設定については、[VMware](https://www.vmware.com/support/pubs/) の [マニュアル](https://www.vmware.com/support/pubs/)を参照してください。
- インストールされた VMware ESX/ESXi ホストが到達可能である。
- Cisco EPN Manager OVA は、vSphere Web インターフェイスが起動するのと同じマシンに 保存される。
- ダウンロードした OVA パッケージが、「ISO イメージまたは OVA [パッケージの確認](#page-21-0)」の 説明のとおりに検証されている。

### <span id="page-20-1"></span>**ISO/**ベア メタルのインストールの前提条件

ISOイメージを使用してCiscoEPNManagerをインストールする前に、次を確認してください。

- 展開が[「システム要件」](#page-9-0)に記載されている一般的なハードウェアとソフトウェアの要件、 特に「ベア [メタルの要件」](#page-11-0)を満たしている。
- 次のソフトウェアがインストールされている。
	- JRE バージョン 1.7.0 を備えた Java
	- フラッシュ ドライバ v9.0.246 以降
	- HTML5 KVM の Web ブラウザの最小要件は、Chrome 45、Firefox 45、IE 11、Opera 35、および Safari 9 です。
- ダウンロードした ISO イメージが、「ISO イメージまたは OVA [パッケージの確認](#page-21-0)」の説 明のとおりに検証されている。

• インストール ファイルにアクセスするための信頼性の高いリンクを使用できる。VPN リ ンクはお勧めしません。

### <span id="page-21-0"></span>**ISO** イメージまたは **OVA** パッケージの確認

Cisco EPN Manager をインストールする前に、ISO イメージまたは OVA パッケージを確認する 必要があります。ISO イメージまたは OVA パッケージ内にバンドルされている個々の UBF ファイルを確認する必要はありません。

- ステップ **1 openssl** がインストールされていない場合は、それをダウンロードしてインストールします ([http://www.openssl.org](https://www.openssl.org/) を参照)。
- ステップ2 cisco.com [のソフトウェア](https://software.cisco.com/download/navigator.html?mdfid=286283248&selMode=null) ダウンロード サイトから次のファイルをダウンロードし、一時ディレクトリに 配置します。
	- 検証する Cisco EPN 5.0 製品の OVA パッケージまたは ISO イメージ(\*.iso または \*.ova)
	- Cisco EPN Manager 5.0 の OVA または ISO の署名ファイル (\*.signature)
	- Cisco EPN Manager 5.0 の証明書ファイル (\*.pem)

(同じ証明書ファイル(\*.pem)を使用して OVA ファイルと ISO ファイルを検証します)

- ステップ **3** scp などの転送方法を使用して、ISO ファイルまたは OVA ファイル、証明書ファイル、および署名ファイ ルを openssl 機能を備えた代替 RHEL マシンに移動します。
- ステップ **4** 次のコマンドを実行します。

openssl dgst -sha512 -verify *cert-file* -signature *sig-file product-file*

ここで、

- *cert-file* は証明書ファイル(\*.pem)
- *sig-file* は署名ファイル(\*signature)
- *product-file* は確認するファイル
- ステップ5 結果が [検証 OK (Verified OK) ] の場合:
	- OVA パッケージの場合は、ステップ 6 に進みます。
	- ISO ファイルの場合は、「Cisco EPN Manager 5.0 [のインストール\(非](#page-23-0)HA)」に進みます。
- ステップ **6** (OVA パッケージのみ)VMware vSphere クライアントを使用してパブリッシャと証明書チェーンを確認 します。
	- **1.** Cisco Systems が発行者であることを確認します。
		- **1.** VMware vSphere クライアントで、[ファイル(File)] > [OVF テンプレートの展開(Deploy OVF Template)] を選択します。
		- **2.** OVA インストール ファイル(\*.ova)を参照して選択し、[次へ(Next)] をクリックします。
- **3.** [OVF テンプレートの詳細 (OVF Template Details)] ウィンドウの [パブリッシャ(Publisher)] フィールドに、緑色のチェック マーク付きで [Cisco Systems, Inc.] が表示されていることを確認し ます。[パブリッシャ(Publisher)] フィールドに「**No certificate present**」と表示されている場合 は、先に進まないでください。これは、イメージが署名されていないか、あるいはファイルがCisco Systems 製ではない、またはファイルが改ざんされていることを示しています。Cisco の担当者に お問い合わせください。
	- [ベンダー(Vendor)]フィールドの情報を使用してイメージを検証しないでください。こ のフィールドは Cisco Systems を発行者として認証しません。 (注)
- **2.** 証明書チェーンを確認します。
- **3.** [OVFテンプレートの詳細 (OVF Template Details)] ウィンドウの [パブリッシャ (Publisher)] フィー ルドで、[Cisco Systems, Inc.] ハイパーリンクをクリックします。
- **4.** [証明書(Certificate)] ウィンドウで、[認証パス(Certification Path)] タブをクリックします。
- **5.** 次の図に示すように、[認証パス(Certification Path)] タブ(証明書チェーンのリストが表示されてい る)で、[認証パス(Certification Path)] 領域に [Cisco Systems, Inc.] が、[認証ステータス(Certification Status) ]に [この証明書は正常です (The certificate is OK) ] が表示されていることを確認します。

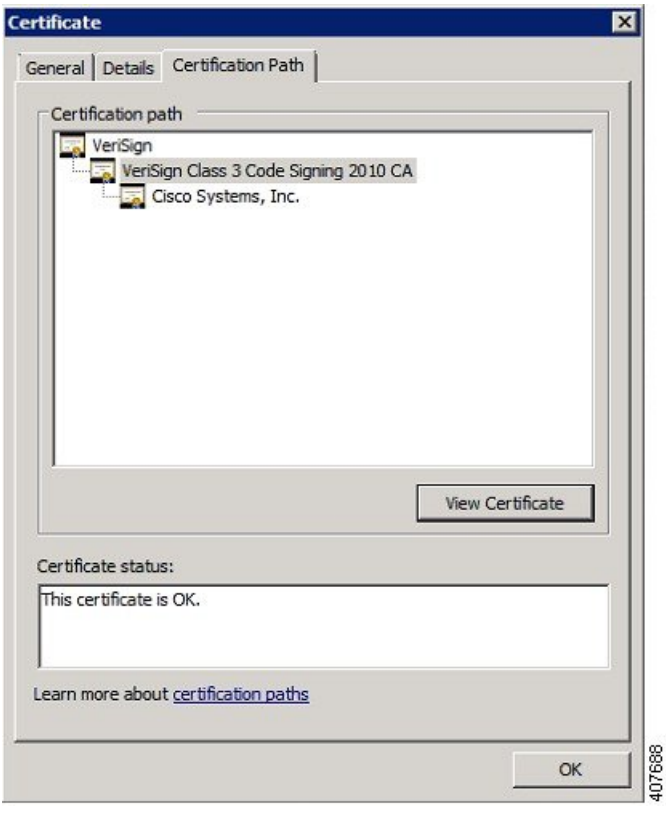

## <span id="page-23-0"></span>**Cisco EPN Manager 5.0** のインストール(非**HA**)

- OVA/VM を使用した Cisco EPN Manager [のインストール](#page-23-1)
- [ベアメタルイメージでの](#page-24-1) ISO を使用した Cisco EPN Manager のインストール
- Cisco EPN Manager [設定プロセスの開始](#page-29-0)

### <span id="page-23-1"></span>**OVA/VM** を使用した **Cisco EPN Manager** のインストール

- **1.** 展開が「[システム要件](#page-9-0)」に記載されている要件を満たしていることを確認します。
- **2.** 展開が「OVA/VM[のインストールの前提条件](#page-20-0)」に記載されている前提条件を満たしている ことを確認します。これには、OVA パッケージの確認が含まれます。
- **3.** VMware vSphere [クライアントからの](#page-23-2) OVA の展開。
- **4.** 展開した OVA [のシステム時刻を設定します。](#page-24-0)。
- **5.** Cisco EPN Manager [設定プロセスの開始。](#page-29-0)

#### <span id="page-23-2"></span>**VMware vSphere** クライアントからの **OVA** の展開

- ステップ **1** VMware vSphere クライアントを起動します。
- ステップ **2** [ファイル(File)] > [OVF テンプレートの導入(Deploy OVF Template)] の順に選択します。
- ステップ **3** [OVF テンプレートの展開(Deploy OVF Template)] ウィンドウで、[参照(Browse)] をクリックしま す。
- ステップ **4** OVA ファイルに移動して選択し、[次へ(Next)] をクリックします。
- ステップ **5** [エンド ユーザー ライセンス契約(End User License Agreement)] に同意し、[OVF テンプレートの詳細 (OVF Template Details)] ウィンドウで製品名、バージョン、サイズなどの OVA ファイルの詳細を確認 した後、[同意 (Accept) ] をクリックします。
- ステップ **6** [名前と場所(Name and Location)] ウィンドウで、次の手順を実行します。
	- **1.** 導入するテンプレートの名前と場所を指定します。名前はインベントリ フォルダ内で固有である必 要があり、最大 80 文字で構成できます。
	- **2.** ネットワークサイズに基づいて、設定タイプに[プロフェッショナル(Professional)]、[拡張(Extended )]、または [非常に大規模 (Very-Large) ] を選択します([「システム要件](#page-9-0)」を参照)。
	- **3.** [次へ(Next)] をクリックします。
- ステップ **7** OVA をインストールするクラスタまたはホストを選択し、[次へ(Next)] をクリックします。
- ステップ **8** 展開する OVA の宛先ストレージを選択し、[次へ(Next)] をクリックします。
- ステップ9 ディスク形式として「シックプロビジョニング (Lazy Zeroed) (Thick Provision Lazy Zeroed)]を選択し、 [次へ(Next)] をクリックします。
- ステップ **10** 設定された IP アドレスに基づいてネットワーク マッピングを選択し、[次へ(Next)] をクリックしま す。
- ステップ **11** [終了準備の完了(Ready to Complete)] ウィンドウで、次の手順を実行します。
	- **1.** 選択内容を確認します。
	- **2.** (オプション)OVAの展開が完了した後に仮想マシンを自動的に起動する場合は、[展開後に電源を 投入する (Power on after deployment) ] チェックボックスをオンにします。
	- **3.** [終了 (Finish) ] をクリックします。

このプロセスが完了するまでに数分かかる場合があります。[仮想アプリケーションの展開(Deploying Virtual Application)] ウィンドウの経過表示バーをチェックして、タスクのステータスをモニターしま す。展開タスクが正常に完了すると、確認ウィンドウが表示されます。

ステップ **12** [閉じる(Close)]をクリックします。展開した仮想アプライアンスが、VMware vSphereクライアントの 左側のペインのホストの下に表示されます。

次のタスク

展開した OVA [のシステム時刻を設定します。](#page-24-0) (19 ページ)に進みます。

#### <span id="page-24-0"></span>展開した **OVA** のシステム時刻を設定します。

- ステップ **1** VMware vSphere クライアントで、左側のペインの VM を選択します。
- ステップ **2** [起動設定(Boot Settings)] オプションにアクセスします([設定の編集(Edit Settings)] > [VM オプション (VM Options)] > [起動設定(Boot Settings)])。
- ステップ **3** [強制 BIOS のセットアップ(Force BIOS Setup)] 領域のチェックボックスをオンにして、次回の VM 起動 時に BIOS 設定画面が表示されるようにします。
- ステップ4 [保存 (Save) ] をクリックします。
- ステップ **5** VM を起動します。
- ステップ **6** [BIOS 設定(BIOS setup)] 画面で、システムの時刻と日付を現在の UTC 時刻に設定します。
- <span id="page-24-1"></span>ステップ **7** F10 を押して変更内容を保存し、画面を終了します。

次のタスク

「Cisco EPN Manager [設定プロセスの開始](#page-29-0)」に進みます。

### ベアメタルイメージでの **ISO** を使用した **Cisco EPN Manager** のインス トール

**1.** 展開が[「システム要件](#page-9-0)」に記載されている要件を満たしていることを確認します。

- **2.** 展開が「ISO/[ベアメタルのインストールの前提条件」](#page-20-1)に記載されている前提条件を満たし ていることを確認します。これには、ISO/ベア メタル イメージの検証が含まれます。
- **3.** Cisco IMC [サーバーの設定。](#page-25-0)
- **4.** ベア メタル Cisco UCS [サーバーの設定](#page-26-0)。
- **5.** ISO イメージからの Cisco EPN Manager [のインストール。](#page-28-0)

以降の項で説明するインストール手順は、「ベア [メタルの要件](#page-11-0)」で説明されている UCS サー バー タイプとハードウェアの要件に固有です。 (注)

#### <span id="page-25-0"></span>**Cisco IMC** サーバーの設定

Cisco Integrated Management Controller(Cisco IMC)はサーバー管理アプリケーションであり、 Cisco EPN Manager サーバーをリモートからアクセス、設定、管理、および監視するために使 用できます。

- ステップ **1** コンソールにアクセスするには、キーボードとモニターをアプライアンスの背面パネルのUSBポートを 接続するか、KVM ケーブルとコネクタを使用します。
- ステップ **2** Cisco UCS サーバーに電源を投入します。
- ステップ **3** F8 を押して Cisco IMC 設定ユーティリティを起動します。システムが応答するまでファンクション キー (F8、F6、およびF2)を複数回押す必要があります。F8をすばやく押さずにEFIシェルに移動する場合 は、Ctrl-Alt-Del を押してシステムをリブートし、**F8** をもう一度押します。
- ステップ **4** [Cisco IMC 設定ユーティリティ(Cisco IMC Configuration Utility)] ウィンドウで、IPV4(基本)領域か ら次を入力します。
	- [DHCP有効(DHCPEnabled)]:ダイナミックなネットワーク設定のためにDHCPをイネーブルにす るには、このオプションを選択します。DHCPをイネーブルにするには、DHCPサーバーにこのサー バーの MAC アドレスの範囲をあらかじめ設定しておく必要があります。
	- [Cisco IMC IP]:Cisco IMC の IP アドレスを入力します。
	- [サブネットマスク(Subnetmask)]:サブネット マスクを入力し、Cisco IMC IP アドレスに追加しま す。ホスト ルータと同じサブネット内に含める必要があります。
	- [ゲートウェイ (Gateway) ]: デフォルト ゲートウェイ ルータの IP アドレスを入力します。
- ステップ **5** F5 を押してページを更新し、新しい設定を表示します。
- ステップ **6** (任意)[VLAN(詳細設定)(VLAN (Advanced))] 領域で、VLAN を設定します。
- ステップ7 Cisco IMC のパスワードを入力します。[ユーザー名 (Username) 1フィールドと[パスワード (Password) 1 フィールドを空白のままにすると、次のデフォルトのログイン クレデンシャルが使用されます。
	- [ユーザー名(Username)]:**admin**
	- [パスワード(Password)]:**password**
- ステップ **8** プロンプトが表示されたら、**F10** を押して設定を保存します。
- ステップ **9** 次のフィールドを以下のように更新します。
	- [NICモード (NIC mode) ]: [専用 (Dedicated) ] を選択します。
	- [IP (基本) (IP (Basic))]: [IPV4] を選択します。
	- [DHCP]:イネーブルになっている DHCP を無効にします。
	- [CIMC IP]:Cisco IMC の IP アドレスを入力します。
	- [プレフィックス/サブネット(Prefix/Subnet)]:Cisco IMC のサブネットを入力します。
	- [ゲートウェイ (Gateway) ]: ゲートウェイ アドレスを入力します。
	- [優先 DNS サーバー(Pref DNS Server)]:優先 DNS サーバーのアドレスを入力します。
	- [NIC 冗長性 (NIC Redundancy) ]: Null
- ステップ **10** F1 を押して追加設定を表示します。
- ステップ **11** [追加設定(Additional Settings)] ウィンドウで、次のフィールドを更新します。
	- [ホスト名(Hostname)]: Cisco IMC のホスト名を入力します。
	- [動的 DNS (Dynamic DNS) ]: [無効化 (Disable) ]
	- •管理者パスワードを入力します。[パスワード (Password)]フィールドを空白のままにした場合のデ フォルト パスワードは **password** です。
- ステップ **12** F10 キーを押して、設定を保存します。
- ステップ **13** ブラウザを開いて、次の URL を入力します。

#### **https://***Cisco IMC\_IP\_address*

*Cisco IMC\_IP\_address*は、ステップ 9 で入力した Cisco IMC IP アドレスです。

<span id="page-26-0"></span>ステップ **14** ステップ 7 で入力したクレデンシャルを使用して Cisco IMC にログインします。

#### 次のタスク

「ベア メタル Cisco UCS [サーバーの設定」](#page-26-0)に進みます。

#### ベア メタル **Cisco UCS** サーバーの設定

この手順は、Cisco 12G SAS モジュラ RAID コントローラに固有です。その他の RAID コント ローラについては、『Cisco UCS [Servers](https://www.cisco.com/c/en/us/support/servers-unified-computing/unified-computing-system/products-installation-and-configuration-guides-list.html) RAID Guide』を参照してください。

(注) EPNM をインストールする前に、FlexFlash などの SD カードコントローラを無効にします。

- ステップ **1** ローカル タイム ゾーンと UTC タイム ゾーンを設定し、次のようにブート オプションを設定します。
	- a) Cisco IMC Web インターフェイスの左側のサイドバーから、「シャーシ (Chassis) 1>[要約 (Summary)] を選択します。
	- b) タイム ゾーンを正しいローカル タイム ゾーンに変更します。
	- c) KVM を起動し、サーバーに接続します。
	- d) サーバーをリセットします(ウォーム ブート)。
	- e) プロンプトが表示されたら、F2 を押して CMOS を起動します。
	- f) 時刻を(ローカル タイムではなく)現在の UTC 時刻に変更し、F10 キーを押して変更を保存しま す。
	- g) **UCS C220 M4** デバイスのみの場合:[ブート オプション(Boot Options)] タブをクリックします。 [UEFI ブート オプション (UEFI Boot opushons) ] を有効にした後、[ブート オプション #1 (Boot Option#1) ] に [バス PCI RAID アダプタ (Bus PCI RAID Adapter) ] を選択します。
	- h) ホストをリブートします。
	- i) Cisco IMC をリブートし、もう一度ログインします。
	- j) [シャーシ(Chassis)] > [要約(Summary)] で時刻が正しいことを確認します。
- ステップ **2** Cisco IMC Web インターフェイスの左側のサイドバーから、[ストレージ(Storage)] > [Cisco 12G SAS モ ジュラ RAID コントローラ (SLOT-HBA) (Cisco 12G SAS Modular Raid Controller (SLOT-HBA)) 1を選 択します。
- ステップ **3** [Cisco 12G SAS モジュラ RAID コントローラ(SLOT-HBA)(Cisco 12G SAS Modular Raid Controller (SLOT-HBA))] ペインで、[コントローラ情報(Controller Info)] タブをクリックします。
- ステップ **4** [物理ドライブ情報(Physical Drive Info)] で、ブート ドライブが物理ドライブに対して true に設定され ていないことを確認します。
- ステップ **5** [アクション(Actions)] 領域で、[未使用の物理ドライブ(Unused Physical Drives)] の [仮想ドライブの 作成 (Create Virtual Drive) 1をクリックします。
- ステップ **6** [未使用の物理ドライブから仮想ドライブを作成]ウィンドウで、RAIDレベルのドロップダウンリストか ら**10**を選択します。
- ステップ **7** [ドライブ グループの作成(Create Drive Groups)] 領域で、[物理ドライブ(Physical Drives)] 領域の下に 表示されている物理ドライブを選択し、ドライブ グループに追加します。
- ステップ **8** [仮想ドライブのプロパティ(Virtual DriveProperties)] 領域の [書き込みポリシー(WritePolicy)] ドロッ プダウン リストから [良好な BBU のライトバック(Write Back Good BBU)] を選択します。
- ステップ **9** 必須フィールドに入力して [仮想ドライブの作成(Create Virtual Drive)] をクリックします。
- ステップ **10** [仮想ドライブ情報(Virtual Drive Info)] タブをクリックします。
- ステップ **11** [初期化(Initialize)] をクリックします。ポップアップ ウィンドウが表示されます。
- ステップ **12** [VD の初期化(Initialize VD)] をクリックし、[完全初期化(Full Initialize)] を選択します。操作が完了 するのを待ちます (30~60分)。
- ステップ **13** 自動ネゴシエーションを有効にしてインストールを加速するには、次の手順に従います。
	- **1.** 左側のサイドバーで、[管理者(Admin)] タブをクリックします。
	- **2.** [ネットワーク(Network)] をクリックします。
- **3.** [ネットワーク(Network)] ペインの [ネットワーク設定(Network Settings)] タブをクリックしま す。
- **4.** [ポート プロパティ(Port Properties)] 領域で、[自動ネゴシエーション(Auto Negotiation)] チェッ クボックスをオンにします。
- 5. [変更の保存 (Save Changes) ] をクリックします。
- ステップ **14** 左側のサイドバーで、[管理者(Admin)] タブをクリックします。
- ステップ **15** [ユーティリティ(Utilities)] ペインの [アクション(Actions)] 領域をクリックし、[Cisco IMC のリブー ト(Reboot Cisco IMC)] をクリックします。
- ステップ **16** [OK] をクリックします。
- ステップ **17** F10 を押して、設定を保存し、終了します。

これで、システムは RAID からブートする準備が整いました(ただし、初回ブートは、ISO イメージに マップされたリモート仮想 CD/DVD から実行する必要があります)。このプロセスについては、「[ISO](#page-28-0) イメージからの Cisco EPN Manager [のインストール」](#page-28-0)を参照してください。

#### 次のタスク

「ISO [イメージからの](#page-28-0) Cisco EPN Manager のインストール」に進みます。

#### <span id="page-28-0"></span>**ISO** イメージからの **Cisco EPN Manager** のインストール

- ステップ **1** Cisco UCS サーバーに電源を投入します。
- ステップ **2** IMC サーバーの設定時に入力したクレデンシャルを使用して Cisco IMC サーバーにログインします。 「Cisco IMC [サーバーの設定](#page-25-0)」を参照してください。
- ステップ **3** [シャーシ(Chassis)] > [要約(Summary)] を選択し、[KVM の起動(Launch KVM)] をクリックしてコ ンソール(別のウィンドウで)を開きます。
	- HTML バージョンの KVM はブラウザによって中断され、リモート メディアのインストールが 失敗する可能性があるため、HTML バージョンではなく、Java バージョンの KVM を使用して いることを確認します。 (注)
- ステップ **4** [KVM コンソール(KVM Console)] ウィンドウで、[仮想メディア(Virtual Media)] > [仮想デバイスの 有効化(Activate Virtual Devices)] を選択します。ポップアップ ウィンドウが表示されます。
- ステップ **5** [このセッションを承認する(Accept this Session)] オプション ボタンをクリックし、[適用(Apply)] を クリックします。
- ステップ **6** [KVM コンソール(KVM Console)] ウィンドウで、[仮想メディア(Virtual Media)] > [CD/DVD のマッ ピング(Map CD/DVD)] を選択します。
- ステップ **7** [仮想メディア(Virtual Media)] の [CD/DVD のマップ(Map CD/DVD)] ウィンドウで、ISO ファイルを 選択し、[デバイスのマップ(Map Device)] をクリックします。
- ステップ **8** [KVMコンソール(KVM Console)]ウィンドウで、[仮想メディア(Virtual Media)]を選択し、[CD/DVD にマップされた ISO ファイル名 .iso(ISO filename .iso Mapped to CD/DVD)] オプションが表示されるこ とを確認します。
- **ステップ9 [電源(Power)]>[システムのリセット(Reset System)](ワームブート)を選択してサーバーをリブー** トします。
- ステップ **10** F6 を押してブート メニューを起動します。
- ステップ **11** ブート デバイスの選択ウィンドウから、[Cisco vKVM-Mapped vDVD1.22] を選択し、Enter を押します。
- ステップ **12** ブート オプションの場合は、[キーボード/モニター(Keyboard/Monitor)] に **1**、または [シリアル コン ソール(Serial Console)] に **2** を入力し、Enter を押します。Cisco EPN Manager インストーラがコンテン ツを抽出します。

[ツール (Tools) ] > [ステータス (Status) ] を選択すると、KVM コンソールで進行状況を KVM で監視 できます。転送された量が約 5 GB になると、操作は完了します。

- 転送が 50 ~ 60% 遅くなるため、インストールの進行を確認するために画面を監視しないでく ださい。むしろ、画面がスリープ状態になり、「信号なし(No Signal)」と表示されます。 (注)
- ステップ **13** 抽出が完了したら、localhost ログイン プロンプトで **setup** と入力します。
- <span id="page-29-0"></span>ステップ **14** 「Cisco EPN Manager [設定プロセスの開始」](#page-29-0)のステップ 3 に進み、インストールを完了します。

## **Cisco EPN Manager** 設定プロセスの開始

- ステップ **1** VMware vSphere クライアントの [コンソール(Console)] タブをクリックし、ローカルホストのログイン プロンプトで **setup** と入力します。
- ステップ **2** 表示されるプロンプトに対して、次のパラメータを入力します。

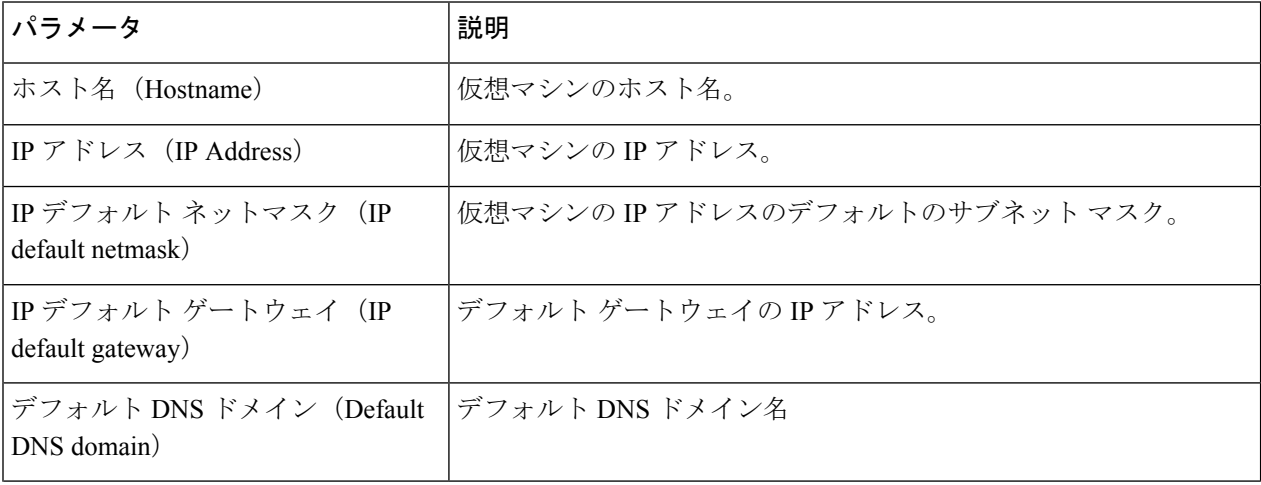

| パラメータ                                  | 説明                                                                                                    |
|----------------------------------------|----------------------------------------------------------------------------------------------------|
|                                        | プライマリネームサーバー(Primary プライマリ DNS サーバーの IP アドレス。                                                                                     |
| nameserver)                            | セカンダリネームサーバーの追加を求めるメッセージがコンソール<br>に表示されます。以下を入力します。                                                                               |
|                                        | • セカンダリネームサーバーを入力する場合は Y。<br>•インストールの次のステップに進む場合は N。                                                                              |
| 別のネームサーバー (Another<br>nameserver)      | プライマリサーバーに到達できない場合に使用する別の DNS サー<br>バーのIPアドレス。                                                                                    |
| プライマリ NTP サーバー (Primary<br>NTP server) | 使用するプライマリ ネットワーク タイムプロトコル サーバーの IP<br>アドレスまたはホスト名(デフォルトは time.nist.gov)。                                                          |
|                                        | セカンダリ NTP サーバーの追加を求めるメッセージがコンソール<br>に表示されます。以下を入力します。                                                                             |
|                                        | •NTPサーバーを入力する場合は Y。                                                                                                    |
|                                        | •インストールの次のステップに進む場合はN。                                                                                                    |
| 別の NTP サーバー (Another NTP<br>servers)   | プライマリ NTP サーバーに到達できない場合に使用する別の NTP<br>サーバーのIPアドレス。                                                                                |
| システム時間帯 (System Time Zone)             | 使用するタイムゾーン。                                                                                                    |
| クロック タイム (Clock time)                  | クロック タイム(選択したシステム タイム ゾーンに基づく)。こ<br>れはマシンに表示される時刻です。タイムゾーンに基づいて時刻が<br>正しいことを確認し、必要に応じて変更します。サポートされるタ<br>イム ゾーン (58ページ) を参照してください。 |
|                                        | コンソールからシステム クロック タイムの変更を求めるメッセー<br>ジが表示されます。以下を入力します。                                                                             |
|                                        | •クロック タイムを変更する場合は Y。<br>•インストールの次のステップに進む場合はN。                                                                                    |
| ユーザー名 (Username)                       | 最初の管理ユーザーの名前(デフォルトでは admin)。これは、<br>SSHを使用して Cisco EPN Manager にログインする Cisco EPN Manager<br>CLI 管理ユーザーです。                         |
| パスワード (Password)                       | 最初の管理者ユーザーのパスワード。パスワードは8文字以上で、<br>1つ以上の数字と1つ以上の大文字を使用する必要があります。                                                                   |

インストール時に、UI アクセスに使用する予定の IP サブネットを使用する必要があります。こ の IP は、管理 CLI で GigabitEthernet0 とも呼ばれる eth0 インターフェイス上で設定されます。 (注)

ステップ **3** 新たにインストールされたサーバーを HA 実装環境でセカンダリ サーバーとして機能させるかどうかを選 択するよう求めるメッセージが表示されます。

- HA を使用していて、このサーバーをセカンダリ サーバーにする場合は、**yes** と入力します。次のス テップには進まず、[高可用性展開での](#page-41-0) Cisco EPN Manager 5.0 のインストール (36ページ)に進みま す。
- 次の場合は、**no** と入力します。
	- HA を使用していない。
	- HA を使用していても、このサーバーをプライマリ サーバーにする。
- ステップ **4** Cisco EPN Manager**Web GUI**ルートユーザーのパスワードを入力します(2回入力する必要があります)。 このパスワードを使用して、初めて Web GUI にログインし、他のユーザー アカウントを作成します(同 じレベルの権限を持つ新しいユーザーアカウントを作成した後、このアカウントを無効にする必要があり ます)。
- ステップ **5** 設定を表示して、次の手順を実行します。
	- 設定が正しければ、[Y] を選択します。
	- 設定が誤っている場合は、[N] を選択し、それらを編集してから適用します。

## <span id="page-31-0"></span>複数の **NIC** のインストール

次のトピックでは、複数の NIC をインストールする方法について説明します。

- 前提条件 (27 [ページ\)](#page-32-0)
- [プライマリサーバーとセカンダリサーバーでの追加の](#page-32-1) NIC の設定 (27 ページ)
- [プライマリサーバーとセカンダリサーバーでのデバイスサブネットの静的ルートの追加](#page-32-2) (27 [ページ\)](#page-32-2)
- マルチ NIC [サーバーの動作](#page-32-3) (27 ページ)
- IP [設定の削除](#page-33-0) (28 ページ)
- 複数の NIC [のモニターリングの有効化](#page-33-1) (28 ページ)

複数のネットワークアダプタベースのシステム(ベアメタルまたは仮想)の場合は、インス トール時に 1 つのアダプタ (UI に使用されるアダプタ)のみが有効になっていることを確認 します。EPNMをインストールしたらシステムの電源をオフにし、追加のネットワークアダプ タを有効にして電源をオンにします。 (注)

また、メインインターフェイス(UI に使用されるインターフェイス)のみを有線(接続)の ままにし、EPNMをインストールしたら、システムを再起動せずにアダプタの再接続を開始で きます。

#### <span id="page-32-0"></span>前提条件

HA 環境では、次の手順を実行します。

- 高可用性の削除
- 追加の NIC に必要な設定の追加
- プライマリ サーバーとセカンダリ サーバー間の高可用性の登録の実行

## <span id="page-32-1"></span>プライマリサーバーとセカンダリサーバーでの追加の **NIC** の設定

管理 CLI に次のコマンドを入力します。

```
storm-ha-194/admin# configure terminal
Enter configuration commands, one per line. End with CNTL/Z.
storm-ha-194/admin(config)# interface GigabitEthernet 1
storm-ha-194/admin(config-GigabitEthernet)# ip address 172.23.222.32 255.255.255.0
Changing the hostname or IP may result in undesired side effects,
such as installed application(s) being restarted.
Are you sure you want to proceed? [y/n] y
storm-ha-194/admin(config-GigabitEthernet)# end
```
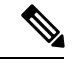

(注) この設定は、両方のサーバー(プライマリとセカンダリ)に適用する必要があります。

## <span id="page-32-2"></span>プライマリサーバーとセカンダリサーバーでのデバイスサブネットの 静的ルートの追加

storm-ha-194/admin# configure terminal Enter configuration commands, one per line. End with CNTL/Z. storm-ha-194/admin(config)# ip route 172.0.0.0 255.0.0.0 gateway 172.23.222.32 storm-ha-194/admin(config)# end storm-ha-194/admin# write memory

### <span id="page-32-3"></span>マルチ **NIC** サーバーの動作

静的ルートは、バックアップの復元プロセスの一部として移行されません。復元後に手動で設 定する必要があります。ただし、この設定は、アップグレードされた[バックアップ/リストア/ アップグレード(Backup and Restore Upgrade)] サーバーに保持できます。

HA 環境では、次の手順を実行します。

- •最初のインターフェイス(ハートビートに使用(最初のインターフェイス))障害によっ て、HA フェールオーバーが発生します。
- 設定によっては、追加のNICに障害が発生するとフェールオーバーがトリガーされます。 詳細については、「複数の NIC [のモニターリングの有効化](#page-33-1)」を参照してください。

### <span id="page-33-0"></span>**IP** 設定の削除

storm-ha-194/admin# configure terminal Enter configuration commands, one per line. End with CNTL/Z. storm-ha-194/admin(config)# interface gigabitEthernet 1 storm-ha-194/admin(config-GigabitEthernet)# no ip 172.23.222.32 255.255.255.0

## <span id="page-33-1"></span>複数の **NIC** のモニターリングの有効化

Cisco EPN Manager では、モニター可能な複数のインターフェイスを追加できます。登録する と、モニター対象のNICの設定がセカンダリサーバーにコピーされ、この時点からシステムが インターフェイスをモニターします。プライマリサーバーのモニター対象のインターフェイス がダウンした場合、システムはセカンダリサーバーへのフェールオーバーを実行します(モニ ター対象のすべてのインターフェイスがセカンダリサーバーで稼働している場合のみ)。新し いプライマリサーバーにフォールバックする場合、監視対象の NIC は新しいプライマリサー バーにコピーされます。プライマリサーバーとセカンダリサーバーの有効なNICの数が異なっ ている場合、登録と新しいプライマリ操作へのフォールバックは禁止されます(システムは適 切なメッセージで通知します)。

複数の NIC(モニターリング)のサポートを有効にするには、次の手順を実行します。

- Cisco EPN Manager の CLI 管理者ユーザーとしてサーバーにログインします。
- 次のコマンドを入力してインターフェイスを追加します。

ncs ha monitor interface add <interface-name>

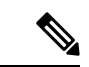

(注)

インターフェイスを削除するには、次のコマンドを入力します。 ncs ha monitor interface del <interface-name>

• (オプション)次のコマンドを実行して設定を確認します。 show run

## <span id="page-33-3"></span><span id="page-33-2"></span>**Cisco EPN Manager** のアンインストール

- Cisco EPN Manager のアンインストール (OVA/VM)
- Cisco EPN Manager のアンインストール (ISO/ベア メタル)

### **Cisco EPN Manager** のアンインストール(**OVA/VM**)

#### はじめる前に

バックアップを実行します。次の方法を使用したCiscoEPNManagerのアンインストールでは、 サーバー設定およびローカルバックアップなどのサーバー上のすべてのデータが完全に削除さ れます。リモート バックアップがない場合、データを復元できません。『Cisco [Evolved](https://www.cisco.com/c/en/us/support/cloud-systems-management/evolved-programmable-network-epn-manager/products-user-guide-list.html) Programmable Network Manager [ユーザーおよび管理者ガイド](https://www.cisco.com/c/en/us/support/cloud-systems-management/evolved-programmable-network-epn-manager/products-user-guide-list.html)』のバックアップのトピックを参 照してください。

- ステップ **1** VMware vSphere クライアントで、Cisco EPN Manager 仮想マシンを右クリックします。
- ステップ **2** 仮想マシンの電源をオフにします。
- ステップ3 [ディスクから削除 (Delete from Disk) ] をクリックして、Cisco EPN Manager 仮想アプライアンスを削除し ます。

### <span id="page-34-0"></span>**Cisco EPN Manager** のアンインストール(**ISO/**ベア メタル)

#### はじめる前に

現在のデータがバックアップされていることを確認します。『Cisco Evolved [Programmable](https://www.cisco.com/c/en/us/support/cloud-systems-management/evolved-programmable-network-epn-manager/products-user-guide-list.html) Network Manager [ユーザーおよび管理者ガイド』](https://www.cisco.com/c/en/us/support/cloud-systems-management/evolved-programmable-network-epn-manager/products-user-guide-list.html)のバックアップと復元のトピックを参照して ください。

情報セキュリティを確保するため、シスコでは、次のいずれかの方法を使用して Cisco UCS サーバーから Cisco EPN Manager を削除することをお勧めします。

- デジタル ファイルの破棄:デジタル ファイルのシュレッディング ユーティリティを使用 してファイルを安全に削除し、ディスク領域をクリーニングします。
- RAIDの安全な削除:RAIDシステムを使用している場合、RAID機能を使用してファイル を安全に削除します。

I

**Cisco EPN Manager** のアンインストール(**ISO/**ベア メタル)

<span id="page-36-0"></span>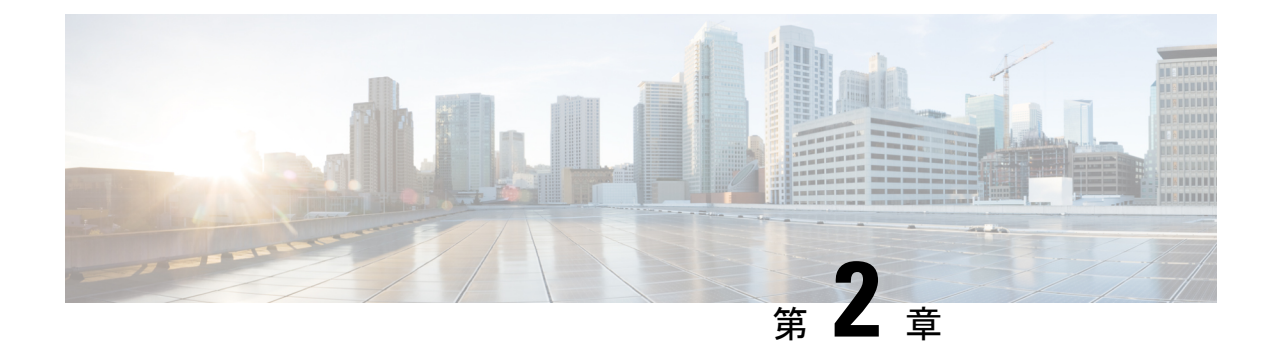

# **Cisco EPN Manager 5.0** 高可用性インストー ル

この章では、高可用性環境への Cisco EPN Manager のインストールに関する情報と手順を示し ます。

- [高可用性の概要](#page-36-1) (31 ページ)
- [高可用性展開の考慮事項](#page-37-0) (32 ページ)
- [高可用性インストールの前提条件](#page-40-0) (35 ページ)
- [高可用性展開での](#page-41-0) Cisco EPN Manager 5.0 のインストール (36 ページ)
- HA [設定の準備状況の確認](#page-42-0) (37 ページ)

## <span id="page-36-1"></span>高可用性の概要

Cisco EPN Manager 高可用性 (HA) システムは、障害発生時に継続的なシステム動作を確保し ます。HA では、リンクされて同期された Cisco EPN Manager サーバーのペアを使用して、い ずれかのサーバーで発生する可能性のあるアプリケーション障害またはハードウェア障害によ る影響を最小限に抑えるか、あるいは完全に排除します。

次の図に、高可用性展開の主なコンポーネントとプロセス フローを示します。

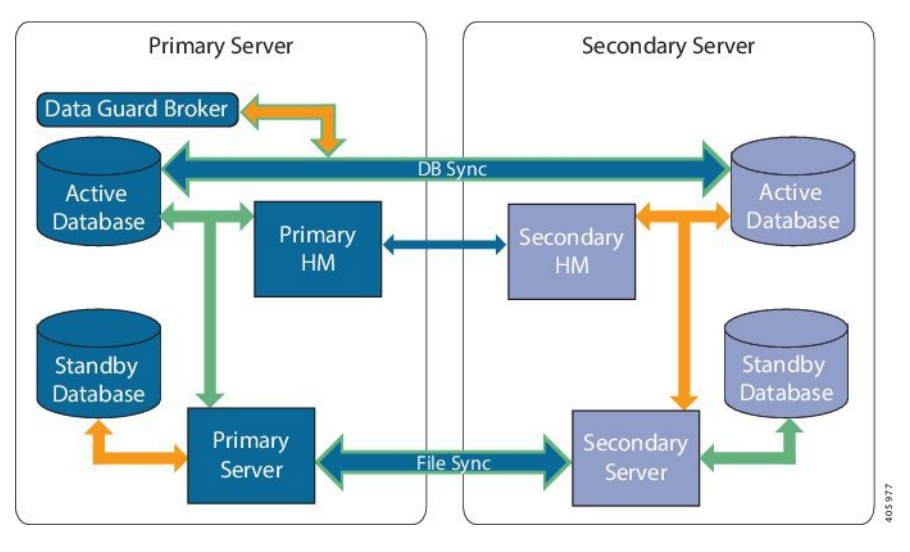

高可用性展開は、プライマリ サーバーとセカンダリ サーバーで構成され、両方のサーバー上 にヘルスモニター(HM)インスタンス(アプリケーションプロセスとして実行)が存在しま す。プライマリサーバーに障害が発生すると(問題が発生したためか、または手動で停止させ たため)、プライマリサーバーへのアクセスを復元する間はセカンダリサーバーがネットワー クの管理を引き継ぎます。自動フェールオーバーするように展開を設定すると、プライマリ サーバーの障害発生後2~3分以内にセカンダリサーバーがアクティブなロールを引き継ぎま す。

プライマリサーバーに関する問題が解決し、サーバーが実行状態になっても、スタンバイモー ドのままとなり、アクティブなセカンダリサーバーとのデータの同期が開始されます。フェー ルバックがトリガーされると、プライマリ サーバーがアクティブなロールを再度引き継ぎま す。プライマリ サーバーとセカンダリ サーバーの間でのこのロールの切り替えは、障害後、 プライマリサーバーが再インストールされていない限り、通常、約2~3分かかります。プラ イマリサーバーが再インストールされている場合は、(セットアップのサイズに基づき)それ よりも長く時間がかかります。

HA の詳細については、『Cisco Evolved Programmable Network Manager [ユーザーおよび管理者](https://www.cisco.com/c/en/us/support/cloud-systems-management/evolved-programmable-network-epn-manager/products-user-guide-list.html) [ガイド](https://www.cisco.com/c/en/us/support/cloud-systems-management/evolved-programmable-network-epn-manager/products-user-guide-list.html)』の HA に関する項を参照してください。

## <span id="page-37-1"></span><span id="page-37-0"></span>高可用性展開の考慮事項

- [高可用性展開のモデル](#page-37-1)
- [高可用性の制限について](#page-38-0)
- [仮想アドレスを使用できるかどうかの検討](#page-39-0)

### 高可用性展開のモデル

Cisco EPN Manager は、次の高可用性(HA)展開モデルをサポートしています。

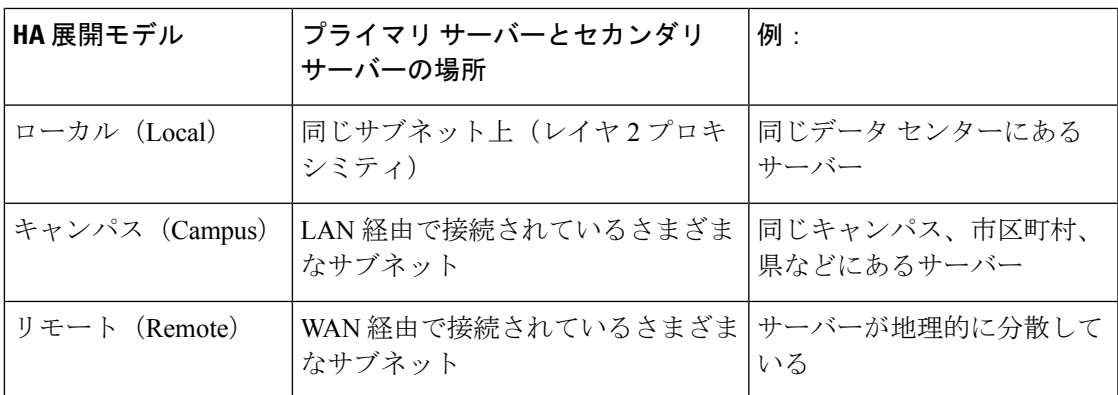

ローカル、キャンパス、またはリモートのHA展開モデルを使用するかどうかの決定時には、 次の要因を考慮してください。

- 災害へのリスク:展開モデルの分散が多いほど、自然災害によるビジネスへのリスクが軽 減されます。リモートからのHA展開は自然災害による影響を最も受けにくく、複雑さと コストが軽減されたビジネス継続性モデルを実現できます。ローカルでの HA 展開は、 サーバー コロケーションにより災害に対して最も脆弱になります。
- 仮想 IP アドレスを使用できるかどうか:ローカルでの HA 展開のみが仮想 IP アドレスを 使用できます。仮想 IP アドレスは、フェールオーバーやフェールバックの後でも、常に アクティブなサーバーを指す単一の IP アドレスです。また、プライマリ サーバーとセカ ンダリ サーバーの両方で共通の管理 IP アドレスを共有することもできます。
- 帯域幅/遅延:プライマリ サーバーとセカンダリ サーバーは、帯域幅が高く、遅延が小さ い短いネットワークリンクによって接続されているため、ローカルHA展開において帯域 幅は最も高くなり、遅延は最も小さくなります。キャンパスHA展開では、ローカルでの HA展開よりも帯域幅が低くなり、遅延が大きくなる場合があります。リモートからのHA 展開では、帯域幅は最も低く、遅延は最も大きくなります。
- 管理:HA 管理は、ローカルでの HA 展開で最も簡単ですが、キャンパスおよびリモート の HA 展開の場合はより複雑になります。リモートでの HA 展開には、管理上の修復が必 要になります。
- デバイスイベントの転送の設定:イベント転送の設定は、ローカルでのHA展開が最も簡 単です。これは、仮想 IP アドレスを使用し、その単一の仮想 IP アドレスにイベントを転 送するようにデバイスを設定できるためです。仮想 IP アドレスを使用しない場合は、プ ライマリ サーバーとセカンダリ サーバーの両方にイベントを転送するようにデバイスを 設定する必要があります。

HA の詳細については、『Cisco Evolved Programmable Network Manager [ユーザーおよび管理者](https://www.cisco.com/c/en/us/support/cloud-systems-management/evolved-programmable-network-epn-manager/products-user-guide-list.html) [ガイド](https://www.cisco.com/c/en/us/support/cloud-systems-management/evolved-programmable-network-epn-manager/products-user-guide-list.html)』を参照してください。

### <span id="page-38-0"></span>高可用性の制限について

Cisco EPN Manager の HA システムには、次の制限要因が適用されます(これは、すべての高 可用性展開モデルに適用されます)。

• HA システムでは、HA 動作に対応するために、少なくとも 500 Mbps (メガビット/秒)以 上のネットワーク帯域幅が必要です。これらの操作には、HA 登録、データベース同期、

ファイル同期、フェールバックのトリガーが含まれます(ただし、これらに限定されませ ん)。Cisco EPN Manager は、すべてのネットワーク ニーズに単一の物理ポートを使用す るため、帯域幅が不十分になり、HA パフォーマンスに影響を与える可能性があります。

- HA システムでは、プライマリサーバーとセカンダリサーバー間のネットワークリンク上 は低遅延(最大 100 ms、70 ms 未満を推奨)が必要です。この2台のサーバーの物理的な 近接性に関わらず、サーバー間のリンクで発生する遅延が大きい場合、CiscoEPNManager によるプライマリ サーバーとセカンダリ サーバー間のセッション維持状態に影響が及ぶ 可能性があります。これは、大規模なデータベースには、より低い遅延とより高い帯域幅 を必要とする同期トランザクションが多く必要になるためです。Cisco EPN Manager を使 用して比較的小規模なネットワークを管理している場合、データベースは小さいため、HA はネットワーク遅延が長くなり、帯域幅が低くなる可能性があります。
- HAパフォーマンスは、プライマリサーバーとセカンダリサーバーに接続するネットワー クが提供するネットワークスループットに大きく影響されます。この制約は、すべての展 開モデルに(ある程度まで)適用されます。たとえば、地理的に分散した展開では、低帯 域幅と高遅延により、リモート HA 展開に問題が発生する可能性が高くなります。ただ し、ローカルおよびキャンパスでのHA展開が正しく設定されていない場合、使用率の高 いネットワークでの帯域幅の制限により、遅延による問題の影響を非常に受けやすくなり ます。

さまざまなHAのどれにネットワークが適しているかを判断するには、シスコの担当者に問い 合わせ、支援を受けてください。

#### <span id="page-39-0"></span>仮想アドレスを使用できるかどうかの検討

ローカル HAは 展開のセットアップに仮想 IP アドレスを使用すると、ユーザーは実際にアク ティブなサーバーを知らなくても、単一の IP アドレスまたは Web URL を使用してアクティブ なサーバーに接続できます。仮想 IP アドレスを使用すると、両方のサーバーが共通の管理 IP アドレスを共有することもできます。通常の操作中、仮想 IP アドレスはプライマリ サーバー をポイントします。フェールオーバーが発生すると、仮想 IP アドレスはセカンダリ サーバー を自動的にポイントします。フェールバックが発生すると、仮想 IP アドレスは自動的にプラ イマリ サーバーに切り替わります。

仮想 IP アドレスを使用するには、次の IP アドレスが同じサブネット上にある必要がありま す。

- 仮想 IP アドレス
- プライマリ サーバーおよびセカンダリ サーバーの IP アドレス
- プライマリ サーバーとセカンダリ サーバーに設定されているゲートウェイの IP アドレス

次に、仮想、プライマリ、およびセカンダリのIPアドレスを相互に割り当てる例を示します。 プライマリ サーバーとセカンダリ サーバーに、特定のサブネット内の次の IP アドレスが割り 当てられている場合は、両方のサーバーの仮想 IP アドレスは次のように割り当てることがで きます。

- サブネット マスク:255.255.255.224(/32)
- プライマリ サーバーの IP アドレス:10.10.101.1
- セカンダリ サーバーの IP アドレス:10.10.101.2
- 仮想 IP アドレス:10.10.101.[3-30] 例:10.10.101.3。仮想 IP アドレスは、特定のサブネッ ト マスクで有効なアドレス範囲内の任意のアドレスになることに注意してください。

仮想 IP アドレスを使用しない場合は、プライマリ サーバーとセカンダリ サーバーの両方にイ ベントを転送するように(特定のサブネット、またはプライマリ サーバーとセカンダリ サー バーの両方を含む IP アドレスの範囲にイベントを転送するなどによって)デバイスを設定す る必要があります。データを損失する可能性を低減する(または排除する)には、フェール オーバーが発生する前にデバイスイベントの転送を設定する必要があります。インストール中 にセカンダリ サーバーに変更を加える必要はありません。プライマリ サーバーとセカンダリ サーバーを個別の IP アドレスでプロビジョニングするだけです。

HA展開で単一のIPアドレスを使用するかどうかにかかわらず、ユーザーはアクティブなサー バー IP アドレス/URL を使用して Cisco EPN Manager Web GUI に常に接続する必要がありま す。

## <span id="page-40-0"></span>高可用性インストールの前提条件

次に、高可用性展開で Cisco EPN Manager をインストールする前に満たす必要がある前提条件 を示します。

- ハードウェアとソフトウェアが、関連するトピックに示されている前提条件を満たしてい ることを確認します。
	- [OVA/VM](#page-10-1) の要件
	- [リモート高可用性展開でのベア](#page-12-0) メタルの要件
- セカンダリ サーバーが次のように設定されていることを確認します。
	- セカンダリ サーバーのハードウェアとソフトウェアの仕様は、プライマリ サーバー の仕様と同じである必要があります。たとえば、プライマリ サーバーに Cisco EPN Manager をインストールし、プロフェッショナル システム サイズを指定した場合、 セカンダリ サーバーも プロフェッショナル システム サイズを使用してインストール する必要があり、また、[「システム要件](#page-9-0)」に プロフェッショナル サイズ サーバーの 要件すべてを満たす必要があります。
	- セカンダリ サーバーは、プライマリ サーバーと同じソフトウェア レベル(パッチ レ ベルを含む)を実行している必要があります。
	- ローカル HA 展開に仮想 IP アドレスを使用する場合は、仮想 IP アドレス、プライマ リ サーバーおよびセカンダリ サーバーが同じサブネット上にある必要があります。 プライマリ サーバーとセカンダリ サーバー上のゲートウェイも同じサブネット上に 存在する必要があります。
- プライマリサーバーとセカンダリサーバーの間にファイアウォールがある場合は、HAで 使用されるポートに対するファイアウォールからのアクセス許可が必要です。ポートは、 「Cisco EPN Manager [で使用するポート」](#page-14-0)に記載されています。

• インストール中に入力する必要がある次の情報を準備します。

- セカンダリ サーバーの IPv4 IP アドレスまたはホスト名(仮想 IP アドレスを使用して いない場合)。プライマリ サーバーで HA を設定する際に必要になります。
- •両方のサーバーに使用する仮想 IPv4 と IPv6 (使用している場合)のIP アドレス(仮 想 IP アドレスを使用する予定の場合)。
- HA 認証キーに使用するパスワード。このパスワードは、セカンダリ サーバーのイン ストール時にユーザーが指定したものです。プライマリ サーバーとセカンダリ サー バー間の通信の認証に使用されます。HA を設定する際、つまり、プライマリ サー バーにセカンダリサーバーを登録する(サーバーのペアリングともいう)ときに入力 する必要があります。最後に、セカンダリ サーバーの [ヘルス モニター(Health Monitor)] ページへのログインに必要になります。
- プライマリ サーバーの管理権限を持つ Cisco EPN Manager Web GUI のユーザー ID。 また、ユーザーのパスワードも必要です。
- HA 通知を送信できる有効な電子メール アドレス。

## <span id="page-41-0"></span>高可用性展開での **Cisco EPN Manager 5.0** のインストール

この項の手順は、高可用性環境で製品を新規にインストールするための手順です。以前のバー ジョンから Cisco EPN Manager 5.0 にアップグレードする場合は、「Cisco EPN Manager 5.0(高 可用性)へのアップグレード」を参照してください。

はじめる前に

サーバーが「高可用性インストールの前提条件」に記載されている要件を満たしていることを 確認します。

#### 手順

- ステップ **1** 「Cisco EPN Manager 5.0 のインストール(非HA)」に記載されているように、Cisco EPN Manager をプラ イマリサーバーにインストールします。
- ステップ **2** 「Cisco EPN Manager 5.0 のインストール(非HA)」に記載されているように、Cisco EPN Manager をセカ ンダリサーバーにインストールします。
- ステップ **3** 新たにインストールしたサーバーを HA 実装環境でセカンダリ フォールバック サーバーとして機能させる かどうかを選択するよう求めるメッセージが表示されたら、**yes** と入力します。
- ステップ **4** プライマリ サーバーとセカンダリ サーバー間の通信に*HA* 認証キーとして使用するパスワードを入力しま す。HAを設定するには、このキーが必要になります。(通常の操作中に、セカンダリサーバーの[ヘルス モニター(Health Monitor)] ページにログインするには、HA 認証キーを入力する必要があります)。
- ステップ5 確認のため、パスワードを再入力します。
- ステップ **6** このサーバーをセカンダリ サーバーとしてインストールすることを確認するには、**Y** と入力します。イン ストールが完了すると、VM (OVA/VM) または Cisco UCS サーバー (ISO/ベア メタル) がリブートしま す。
- ステップ **7** インストール時に指定した Cisco EPN Manager CLI 管理者ユーザー名とパスワードを使用してログインしま す。
- ステップ **8** イベント(syslog、trap、および TL1 メッセージ)を両方のサーバー(または仮想 IP アドレスを使用して いる場合は仮想IPアドレス)に転送するように、すべてのデバイスが設定されていることを確認します。
	- プライマリ サーバーにセカンダリ サーバーを登録する前にこの手順を実行せず、フェールオー バーが発生した場合、一部のデータを損失する場合があります。 (注)
- ステップ **9** プライマリサーバーにセカンダリサーバーを登録してHAを設定します。登録プロセスはプライマリサー バーから実行する必要があります。詳細については、『Cisco Evolved Programmable Network Manager ユー ザーおよび管理者ガイド』のプライマリサーバーへのセカンダリサーバーの登録に関する項を参照してく ださい。

## <span id="page-42-0"></span>**HA** 設定の準備状況の確認

HA 設定時に、HA に関連する他の環境パラメータ(システム仕様、ネットワーク構成、サー バー間の帯域幅など)によって HA 設定が決定されます。

15のチェックがシステムで実行され、エラーや障害なくHA設定が完了したことが確認されま す。準備状況の確認機能を実行すると、チェックリストの名前および対応するステータスが、 該当する場合は推奨事項とともに表示されます。

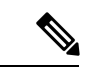

準備状況の確認によってHA設定がブロックされることはありません。すべてのチェックに合 格しなくても、HA を設定できます。 (注)

プライマリ認証キーとセカンダリ認証キーが異なる場合、準備状況チェックは続行されませ ん。HA 登録を続行できます。

HA 設定の準備状況を確認するには、次の手順に従います。

- ステップ **1** 管理者権限を持つユーザー ID とパスワードを使用して Cisco EPN Manager にログインします。
- ステップ **2** メニューから、**[**管理(**Administration**)**]** > **[**設定(**Settings**)**]** > **[**ハイアベイラビリティ(**High Availability**)**]** の順に選択します。Cisco EPN Manager によって HA ステータス ページが表示されます。
- **ステップ3** [HA 設定(HA Configuration)] を選択します。
- ステップ **4** [セカンダリ サーバー(Secondary Server)] フィールドにセカンダリ サーバーの IP アドレスを入力し、[認 証キー(Authentication Key)] フィールドのセカンダリの認証キーを入力します。
- ステップ5 [準備状況の確認 (Check Readiness) 1をクリックします。

ポップアップ ウィンドウが開き、システム仕様およびその他のパラメータが表示されます。画面には、 チェックリスト項目の名前、ステータス、影響、推奨事項の詳細が示されます。

その下に、準備状況の確認に使用されたチェックリストのテスト名と説明のリストが表示されます。

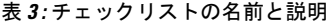

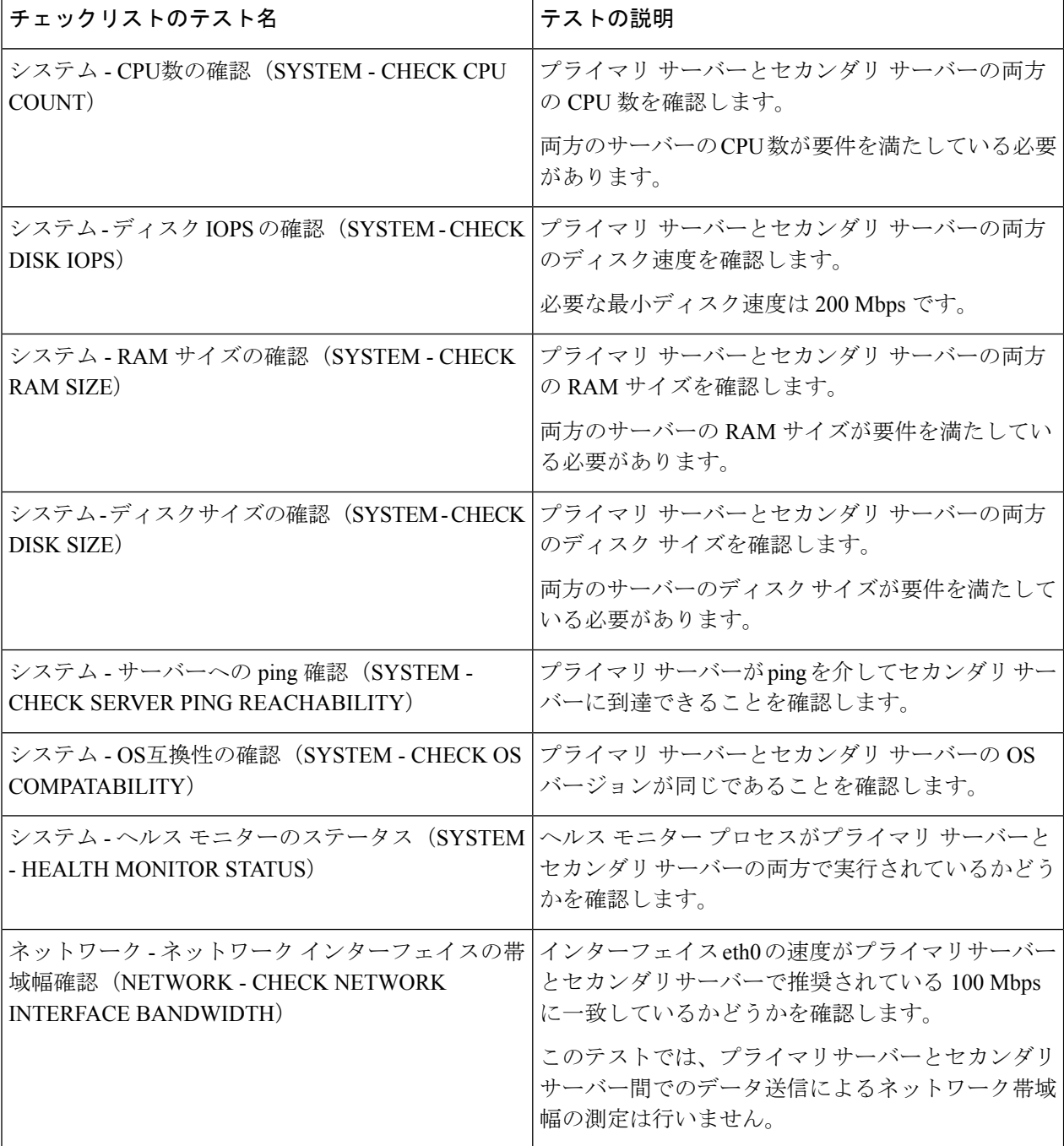

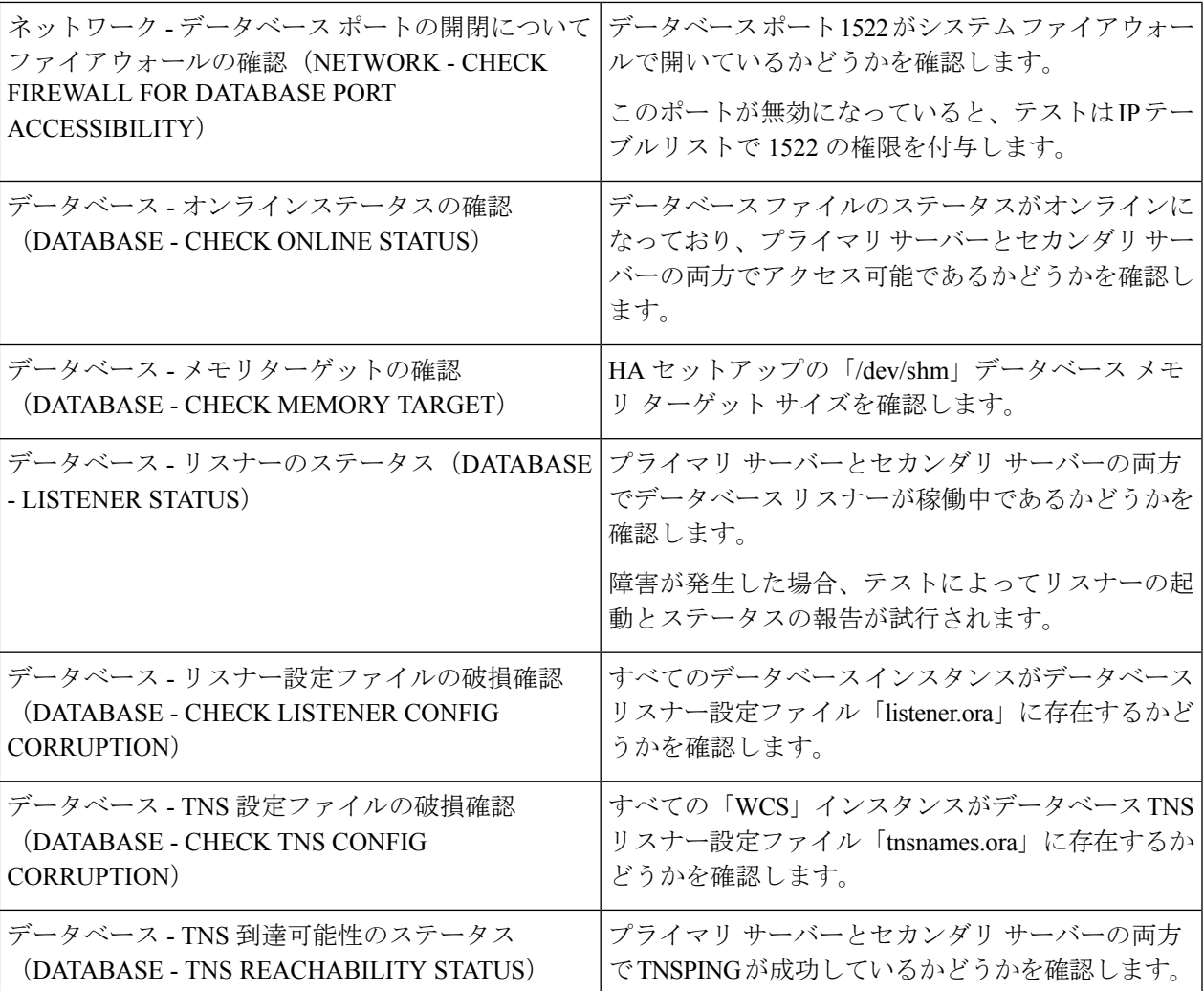

- ステップ **6** すべてのパラメータのチェックが完了したら、パラメータのステータスを確認し、[クリア(Clear)] をク リックしてウィンドウを閉じます。
	- 準備状況の確認中のフェールバック イベントとフェールオーバー イベントは、「アラームおよび イベント(Alarms and Events)] ページに転送されます。設定障害イベントは [アラームおよびイ ベント (Alarms and Events) ] リストに表示されません。 (注)

I

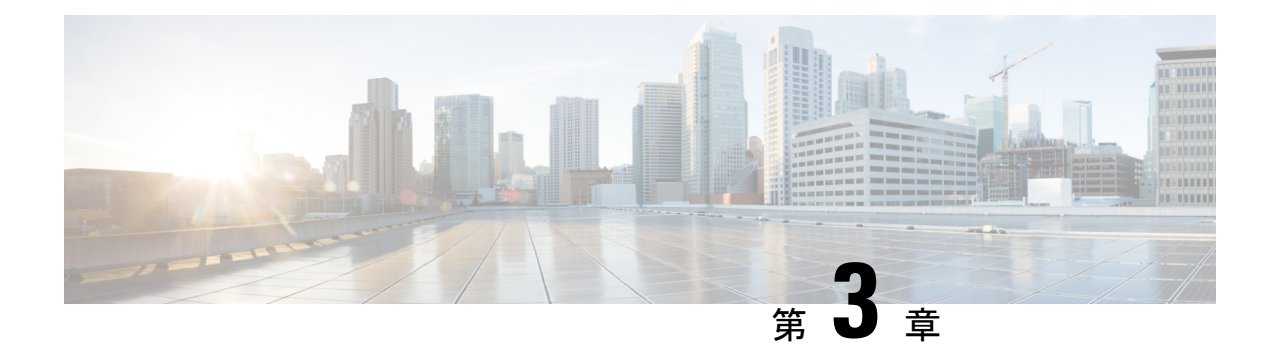

# <span id="page-46-0"></span>**Cisco EPN Manager 5.0** へのアップグレード

Cisco EPN Manager をすでに使用している場合は、[「有効なアップグレード](#page-46-1) パス」のいずれか に従って、Cisco EPN Manager 5.0 にアップグレードできます。

• バックアップ/復元アップグレード:現在インストールされているバージョンの Cisco EPN Manager からのすべてのデータのバックアップ、次に、新しいサーバーへの Cisco EPN Manager 5.0のインストール、さらに、新しいCiscoEPNManager 5.0サーバーへバックアッ プされたデータの復元が含まれます。

この章では、Cisco EPN Manager 5.0 へのアップグレードの手順について説明します。

次のトピックで、標準展開と高可用性展開でのアップグレードの前提条件と手順を示します。

- [有効なアップグレード](#page-46-1) パス (41 ページ)
- Cisco EPN Manager 5.0 [へのアップグレードの前提条件](#page-47-0) (42 ページ)
- Cisco EPN Manager 5.0 へのアップグレード (非 HA) (43 ページ)
- Cisco EPN Manager 5.0 へのアップグレード (高可用性) (44 ページ)
- [アップグレード後のタスク](#page-52-0) (47 ページ)
- [以前のバージョンの](#page-52-1) Cisco EPN Manager への復帰 (47 ページ)

# <span id="page-46-1"></span>有効なアップグレード パス

次の表に、以前のバージョンから Cisco EPN Manager 5.0 へのインストール/アップグレードに 有効なパスを示します。

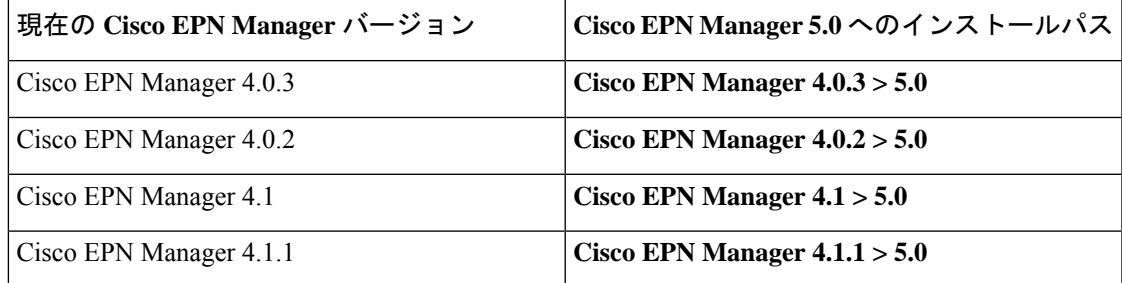

Cisco EPN Manager バージョンのインストールの前提条件と手順については、関連する[インス](https://www.cisco.com/c/en/us/support/cloud-systems-management/evolved-programmable-network-epn-manager/products-installation-guides-list.html) [トール](https://www.cisco.com/c/en/us/support/cloud-systems-management/evolved-programmable-network-epn-manager/products-installation-guides-list.html) ガイドを参照してください。

ポイントパッチのインストール手順については、cisco.com のソフトウェア [ダウンロード](https://software.cisco.com/download/navigator.html?mdfid=286283248&selMode=null) サイ [ト](https://software.cisco.com/download/navigator.html?mdfid=286283248&selMode=null)のパッチファイルに付属の readme ファイルを参照してください。

## <span id="page-47-0"></span>**Cisco EPN Manager 5.0** へのアップグレードの前提条件

アップグレードを開始する前に、次の手順を実行します。

- **1.** 現在のバージョンの Cisco EPN Manager に基づいて、関連するアップグレード パスに従っ ていることを確認します。[有効なアップグレードパス\(](#page-46-1)41ページ)を参照してください。
- **2.** 展開が関連する前提条件トピックの要件を満たしていることを確認します。
	- OVA/VM[のインストールの前提条件](#page-20-0)。OVA/VM展開の場合、アップグレードはVMware vSphere クライアントから実行されます。
	- ISO/ベア [メタルのインストールの前提条件](#page-20-1)。ISO/ベア メタル展開の場合、アップグ レードは Cisco IMC サーバーから実行されます。
- **3.** 認定されていないソフトウェア バージョンを Cisco EPN Managerから実行しているデバイ スを削除します。この手順は必須ではありませんが、強くお勧めします。
- **4.** データをバックアップする。「[データのコピーの作成](#page-48-0)」を参照してください。
- **5.** バックアップが実行されていないことを確認します。
- **6.** SCPがクライアントマシン上で有効になっており、必要なポートが開いていることを確認 します(「Cisco EPN Manager [で使用するポート」](#page-14-0)を参照)。SCP を使用して、クライア ント マシンから Cisco EPN Manager サーバーにファイルをコピーする必要があります。
- **7.** /localdisk/defaultRepoにあるgpgファイルを外部リポジトリにコピーし、このフォルダから それらのファイルを削除します。

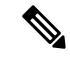

EPNM で NCS1001 の OTDR 機能を使用しているお客様は、次の手順を実行する必要がありま す。 (注)

```
Take a backup of /opt/CSCOlumos/conf/ncs1k-otdr-ports.xml. The below feature entry has
to be updated in /opt/CSCOlumos/conf/Migration.xml to retain the OTDR mapping configuration
done for NCS1001 devices.
<feature name="Otdr-ports-Properties">
<files>
<file optional="true">/opt/CSCOlumos/conf/ncs1k-otdr-ports.xml</file>
</files>
</feature>
```
### <span id="page-48-0"></span>データのコピーの作成

現在のデータのコピーを作成するには、データをリモートリポジトリにバックアップします。 『Cisco Evolved Programmable Network Manager [ユーザーおよび管理者ガイド](https://www.cisco.com/c/en/us/support/cloud-systems-management/evolved-programmable-network-epn-manager/products-user-guide-list.html)』のバックアップ のトピックを参照してください。必要に応じて、データを復元することによって以前のバー ジョンに戻すことができます。「[データ復元を使用して以前のバージョンに戻す](#page-53-0)」を参照して ください。

## <span id="page-48-1"></span>**Cisco EPN Manager 5.0** へのアップグレード(非 **HA**)

次のトピックで、標準展開(高可用性なし)で以前のバージョンの Cisco EPN Manager から Cisco EPN Manager 5.0 にアップグレードする方法について説明します。

- バックアップ/[復元アップグレード\(非](#page-48-2) HA)
- [アップグレード後のタスク](#page-49-0)

高可用性展開でアップグレードを実行する場合は、Cisco EPN Manager 5.0 [へのアップグレード](#page-49-1) [\(高可用性\)](#page-49-1) (44 ページ)を参照してください。

### <span id="page-48-2"></span>バックアップ**/**復元アップグレード(非 **HA**)

バックアップ/復元アップグレードには、現在インストールされているバージョンのCisco EPN Managerからのすべてのデータのバックアップ、次に、新しいサーバーへのCiscoEPNManager 5.0のインストール、さらに、新しいCiscoEPNManager 5.0サーバーへバックアップされたデー タの復元が含まれます。これは推奨されるアップグレード方法です。

#### はじめる前に

- 新しいサーバーがバックアップ元のサーバーと同じハードウェア仕様であることを確認し ます。
- 以前のサーバーが使用するリモートバックアップリポジトリの場所に注意してください。 新しいサーバーと同じバックアップ場所を設定する必要があります。
- ステップ **1** 『Cisco EvolvedProgrammable Network Manager [ユーザーおよび管理者ガイド](https://www.cisco.com/c/en/us/support/cloud-systems-management/evolved-programmable-network-epn-manager/products-user-guide-list.html) 』のリモート バックアップ リ ポジトリに関するトピックに記載されているように、以前のサーバーと同じリモートバックアップリポジ トリを使用するように新しいサーバーを設定します。
- ステップ **2** 『Cisco EvolvedProgrammable Network Manager [ユーザーおよび管理者ガイド](https://www.cisco.com/c/en/us/support/cloud-systems-management/evolved-programmable-network-epn-manager/products-user-guide-list.html) 』のリモート バックアップ リ ポジトリに関するトピックに記載されているように、リモート リポジトリのバックアップを新しいサー バーに復元します。

### <span id="page-49-0"></span>アップグレード後のタスク

- Cisco Smart Licensing を使用している場合、cisco.com の Cisco Smart Software Manager (CSSM) に、Cisco EPN Manager を再登録します。『Cisco Evolved [Programmable](https://www.cisco.com/c/en/us/support/cloud-systems-management/evolved-programmable-network-epn-manager/products-user-guide-list.html) Network Manager [ユーザーおよび管理者ガイド』](https://www.cisco.com/c/en/us/support/cloud-systems-management/evolved-programmable-network-epn-manager/products-user-guide-list.html)のライセンスの管理を説明するトピックを参照し てください。
- すべてのデバイスのインベントリを次のようにデータベースと同期します。
	- **1.** Cisco EPN Manager GUI で、「モニター(Monitor)] > [ネットワーク デバイス(Network Devices) 1を選択します。
	- **2.** すべてのデバイスを選択し、[同期(Sync)] をクリックします。
- アップグレードされた Cisco EPN Manager サーバーへの接続を試行する前に、Cisco EPN Manager の以前のバージョンにアクセスしたすべてのクライアント マシンのブラウザ キャッシュをクリアするようにユーザーに指示します。
- アップグレード前に外部 AAA を使用していた場合は、外部認証をもう一度設定します。 『Cisco Evolved Programmable Network Manager [ユーザーおよび管理者ガイド』](https://www.cisco.com/c/en/us/support/cloud-systems-management/evolved-programmable-network-epn-manager/products-user-guide-list.html)のユーザー 管理に関するトピックを参照してください。
- アップグレード中に、CiscoEPNManagerホームページがデフォルトのホームページ([は じめに(GettingStarted)]ページ)にリセットされます。ユーザーは、[はじめに(Getting Started)] ページまたはページの右上にある [設定(Settings)] メニューから、独自のデ フォルト ホーム ページを選択できます。

既存のタブの新しいダッシュレットは、アップグレード後に自動的に追加されることはありま せん。ダッシュレットはダッシュボードメニューの [設定(Settings)] > [ダッシュレットの追 加(Add Dashlet(s))] から手動で追加できます。

新しいダッシュボード タブが自動的に追加されます。

# <span id="page-49-1"></span>**Cisco EPN Manager 5.0** へのアップグレード(高可用性)

以降のトピックで、高可用性展開でCisco EPN Manager 5.0にアップグレードするための手順を 示します。

バックアップ/[復元アップグレード\(高可用性\)](#page-50-0)

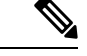

(注) アップグレードが完了するまで、高可用性は機能しません。

### <span id="page-50-0"></span>バックアップ**/**復元アップグレード(高可用性)

HA環境でのバックアップ/復元のアップグレードには、次の手順で詳しく説明する次の基本的 な手順が含まれます。

- **1.** HA を削除します。
- **2.** データをリモート リポジトリにバックアップします。
- **3.** プライマリ サーバーとセカンダリ サーバーの両方で Cisco EPN Manager の新規インストー ルを実行します。
- **4.** プライマリ サーバーでバックアップ データを復元します。
- **5.** HA を再設定します。

#### はじめる前に

- 展開が一般的な HA 要件を満たしていることを確認します。
- 展開がアップグレード固有の要件を満たしていることを確認します。
- 新しいサーバーが少なくともバックアップ元のサーバーと同じハードウェア仕様であるこ とを確認します。
- 以前のサーバーが使用するリモート バックアップ リポジトリの場所に注意してください (該当する場合)。新しいサーバーと同じバックアップ場所を設定する必要があります。
- HA を有効にしたときに作成したパスワード(認証キー)があることを確認します。この パスワードは、セカンダリサーバーでCisco EPN Manager 4.1のインストールを実行するた めに必要になります。

ステップ **1** プライマリ サーバーで、高可用性設定を削除します。

- **1.** 管理者権限を持つユーザーとして Cisco EPN Manager にログインします。
- **2.** [管理(Administration)] > [設定(Settings)] > [高可用性(High Availability)] を選択します。
- **3.** HA 設定を書き留めます。アップグレード後に HA を再設定するには、この情報が必要です。
- **4.** 左側のナビゲーション領域で [HA 設定(HA Configuration)] を選択し、[削除(Remove)] をクリック します。
- **5.** 削除操作が完了するまで待ちます。
- **6.** 左側のナビゲーション領域で、[HA設定(HAConfiguration)]をクリックし、[設定モード(Configuration Mode)] フィールドに [HA 設定なし(HA Not Configured)] が表示されていることを確認します。
- ステップ **2** データをリモート リポジトリにバックアップします。『Cisco Evolved [Programmable](https://www.cisco.com/c/en/us/support/cloud-systems-management/evolved-programmable-network-epn-manager/products-user-guide-list.html) Network Manager ユー [ザーおよび管理者ガイド](https://www.cisco.com/c/en/us/support/cloud-systems-management/evolved-programmable-network-epn-manager/products-user-guide-list.html)』のバックアップに関するトピックを参照してください。
- リモート リポジトリがない場合は、リポジトリを設定します。『Cisco Evolved [Programmable](https://www.cisco.com/c/en/us/support/cloud-systems-management/evolved-programmable-network-epn-manager/products-user-guide-list.html) Network Manager [ユーザーおよび管理者ガイド](https://www.cisco.com/c/en/us/support/cloud-systems-management/evolved-programmable-network-epn-manager/products-user-guide-list.html)』のリモート バックアップ リポジトリに関するト ピックを参照してください。 (注)
- ステップ **3** 新しいプライマリサーバーを設定して、以前のプライマリサーバーと同じリモートバックアップリポジト リ(ステップ *2*で使用したリポジトリ)を使用します。『Cisco [EvolvedProgrammable](https://www.cisco.com/c/en/us/support/cloud-systems-management/evolved-programmable-network-epn-manager/products-user-guide-list.html) Network Manager ユー [ザーおよび管理者ガイド](https://www.cisco.com/c/en/us/support/cloud-systems-management/evolved-programmable-network-epn-manager/products-user-guide-list.html)』のリモート バックアップ リポジトリに関するトピックを参照してください。
- ステップ **4** プライマリ サーバー(のみ)で、リモート リポジトリからバックアップを復元します。『Cisco [Evolved](https://www.cisco.com/c/en/us/support/cloud-systems-management/evolved-programmable-network-epn-manager/products-user-guide-list.html) Programmable Network Manager [ユーザーおよび管理者ガイド』](https://www.cisco.com/c/en/us/support/cloud-systems-management/evolved-programmable-network-epn-manager/products-user-guide-list.html)のデータ復元に関するトピックを参照して ください。
	- プライマリ サーバーでの復元操作の実行のみが必要です。HA が再び有効になると、セカンダリ サーバーはプライマリ サーバーと同期されます。 (注)
- ステップ **5** プライマリ サーバー:
	- **1.** サーバーが再起動していることを確認します。
	- **2. ncs status** コマンドを実行して、ヘルス モニター プロセスとその他のプロセスが再起動したことを確 認します。最低でもヘルス モニター、データベース、NMS、SAM デーモン、DA デーモン、コンプラ イアンス エンジンの各サービスが稼働していることを確認します。最適な Cisco EPN Manager 機能を 使用するには、すべてのサービスが稼働している必要があることに注意してください。
- ステップ **6** プライマリ サーバーの **ncs status** 出力に **Compliance engine is stopped** が表示される場合は、次の操作を行 います。
	- **1.** Cisco EPN Manager を停止します。

**ncs stop**

- **2.** Linux CLI ルート ユーザーとしてログインします。
- **3.** ソフト リンクを使用してタイム ゾーンを更新します(次のコマンドは 1 行です)。

**ln -sf /usr/share/zoneinfo/\$(grep ^clock /storedconfig/active/startup-config | cut -d " " -f 3) /etc/localtime**

- ステップ7 復元が完了したら、プライマリサーバーで[アップグレード後](#page-49-0)のタスクを実行します。「アップグレード後 [のタスク](#page-49-0)」を参照します。
- ステップ **8** プライマリ サーバーにセカンダリ サーバーを登録して HA を再設定します。ステップ 1 で保存した情報を 使用します。登録プロセスはプライマリサーバーから実行する必要があります。詳細については、『[Cisco](https://www.cisco.com/c/en/us/support/cloud-systems-management/evolved-programmable-network-epn-manager/products-user-guide-list.html) EvolvedProgrammable Network Manager [ユーザーおよび管理者ガイド』](https://www.cisco.com/c/en/us/support/cloud-systems-management/evolved-programmable-network-epn-manager/products-user-guide-list.html)のプライマリ サーバーへのセカンダ リ サーバーの登録に関する項を参照してください。

## <span id="page-52-0"></span>アップグレード後のタスク

- Cisco Smart Licensing を使用している場合、cisco.com の Cisco Smart Software Manager (CSSM) に、Cisco EPN Manager を再登録します。『Cisco Evolved [Programmable](https://www.cisco.com/c/en/us/support/cloud-systems-management/evolved-programmable-network-epn-manager/products-user-guide-list.html) Network Manager [ユーザーおよび管理者ガイド](https://www.cisco.com/c/en/us/support/cloud-systems-management/evolved-programmable-network-epn-manager/products-user-guide-list.html)』のライセンスの管理を説明するトピックを参照し てください。
- すべてのデバイスのインベントリを次のようにデータベースと同期します。
	- **1.** Cisco EPN Manager GUIで、[モニター(Monitor)] > [ネットワークデバイス(Network Devices) 1を選択します。
	- **2.** すべてのデバイスを選択し、[同期(Sync)] をクリックします。
- アップグレードされた Cisco EPN Manager サーバーへの接続を試行する前に、Cisco EPN Manager の以前のバージョンにアクセスしたすべてのクライアント マシンのブラウザ キャッシュをクリアするようにユーザーに指示します。
- アップグレード前に外部 AAA を使用していた場合は、外部認証をもう一度設定します。 『Cisco Evolved Programmable Network Manager [ユーザーおよび管理者ガイド](https://www.cisco.com/c/en/us/support/cloud-systems-management/evolved-programmable-network-epn-manager/products-user-guide-list.html)』のユーザー 管理に関するトピックを参照してください。
- アップグレード中に、Cisco EPN Manager ホームページがデフォルトのホームページ([は じめに(GettingStarted)]ページ)にリセットされます。ユーザーは、[はじめに(Getting Started) 1ページまたはページの右上にある [設定 (Settings) 1メニューから、独自のデ フォルト ホーム ページを選択できます。

既存のタブの新しいダッシュレットは、アップグレード後に自動的に追加されることはありま せん。ダッシュレットはダッシュボードメニューの [設定(Settings)] > [ダッシュレットの追 加(Add Dashlet(s))] から手動で追加できます。

新しいダッシュボード タブが自動的に追加されます。

## <span id="page-52-1"></span>以前のバージョンの **Cisco EPN Manager** への復帰

この項では、高可用性環境と標準環境の両方で、Cisco EPN Manager をインストールした後に Cisco EPN Manager の以前のバージョンに戻す方法について説明します。これは手動プロセス であり、自動ロールバックはサポートされていません。

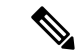

[「データのコピーの作成](#page-48-0)」で説明したように、Cisco EPN Manager インストールする前にデー タのコピーを作成していた場合にのみ、以前のバージョンに戻すことができます。 (注)

以前のバージョンの Cisco EPN Manager に戻す手順は、データのコピーの作成に使用した方法 によって異なります。

- バックアップ機能を使用した場合は、「[データ復元を使用して以前のバージョンに戻す」](#page-53-0) を参照してください。
- VMスナップショットを取得した場合は、「VM[のスナップショットを使用して以前のバー](#page-53-1) [ジョンに戻す」](#page-53-1)を参照してください。

### <span id="page-53-0"></span>データ復元を使用して以前のバージョンに戻す

バックアップ機能を使用してデータのコピーを作成した場合は、次の手順のいずれかを使用し て Cisco EPN Manager の以前のバージョン (非 HA または HA)に戻します。

#### 非 **HA** 環境の場合は、次の手順を実行します。

- **1.** Cisco EPN Manager の以前のリリース(バックアップ元のリリース)を再インストールし ます。
- **2.** バックアップからデータを復元します。『Cisco [EvolvedProgrammable](https://www.cisco.com/c/en/us/support/cloud-systems-management/evolved-programmable-network-epn-manager/products-user-guide-list.html) Network Managerユー [ザーおよび管理者ガイド](https://www.cisco.com/c/en/us/support/cloud-systems-management/evolved-programmable-network-epn-manager/products-user-guide-list.html)』のデータ復元に関するトピックを参照してください。

#### **HA** 環境の場合は、次の手順を実行します。

- **1.** プライマリ サーバーとセカンダリ サーバーで Cisco EPN Manager の以前のリリース(バッ クアップを行ったリリース)を再インストールします。
- **2.** プライマリ サーバーで、バックアップからデータを復元します。『Cisco [Evolved](https://www.cisco.com/c/en/us/support/cloud-systems-management/evolved-programmable-network-epn-manager/products-user-guide-list.html) Programmable NetworkManager[ユーザーおよび管理者ガイド』](https://www.cisco.com/c/en/us/support/cloud-systems-management/evolved-programmable-network-epn-manager/products-user-guide-list.html)のデータ復元に関するトピッ クを参照してください。
- **3.** HA を設定し、プライマリ サーバーにセカンダリ サーバーを登録します。登録プロセスは プライマリ サーバーから実行する必要があります。詳細については、『Cisco [Evolved](https://www.cisco.com/c/en/us/support/cloud-systems-management/evolved-programmable-network-epn-manager/products-user-guide-list.html) Programmable Network Manager [ユーザーおよび管理者ガイド』](https://www.cisco.com/c/en/us/support/cloud-systems-management/evolved-programmable-network-epn-manager/products-user-guide-list.html)のプライマリ サーバーへの セカンダリ サーバーの登録に関する項を参照してください。

### <span id="page-53-1"></span>**VM** のスナップショットを使用して以前のバージョンに戻す

インストールにVMを使用しており、インストール前にVMのスナップショットを取得した場 合は、次のいずれかの手順に従って、Cisco EPN Manager の以前のバージョンに戻します(非 HA または HA)。

#### 非 **HA** 環境の場合は、次の手順を実行します。

- **1.** VM をシャットダウンします。
- **2.** VM のスナップショットを復元します。
- **3.** VM を起動します。
- **4.** Cisco EPN Manager を起動します。

ncs start

#### **HA** 環境の場合は、次の手順を実行します。

- **1.** プライマリとセカンダリの VM サーバーをシャットダウンします。
- **2.** 両方のサーバーで VM のスナップショットを復元します。
- **3.** プライマリとセカンダリの VM サーバーを起動します。
- **4.** プライマリ サーバーとセカンダリ サーバーで Cisco EPN Manager を起動します。

ncs start

**5.** HA を設定し、プライマリ サーバーにセカンダリ サーバーを登録します。登録プロセスは プライマリ サーバーから実行する必要があります。詳細については、『Cisco [Evolved](https://www.cisco.com/c/en/us/support/cloud-systems-management/evolved-programmable-network-epn-manager/products-user-guide-list.html) Programmable Network Manager [ユーザーおよび管理者ガイド](https://www.cisco.com/c/en/us/support/cloud-systems-management/evolved-programmable-network-epn-manager/products-user-guide-list.html)』のプライマリ サーバーへの セカンダリ サーバーの登録に関する項を参照してください。

I

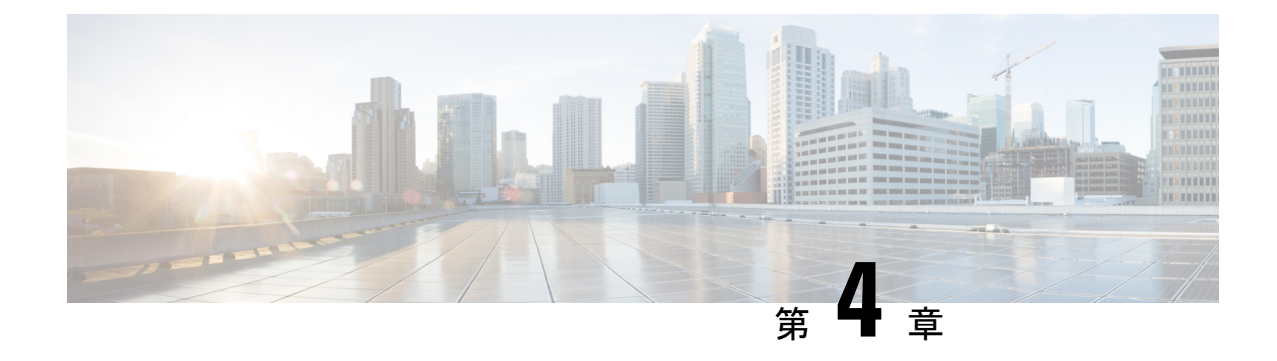

# <span id="page-56-0"></span>オフラインで使用する **Geo** マップ リソー ス ファイルのインストール

ネットワークは、トポロジ マップまたは地理的マップ(Geo マップ)で視覚化できます。Geo マップを使用すると、ネットワークデバイスを世界地図上に配置し、それらの地理的コンテキ スト内でモニターすることができます。

GeoマップをGUIに表示するために、クライアントからの直接インターネット接続またはプロ キシとして機能する EPN Manager サーバー経由で、マップ タイルを特定の Mapbox URL から 取得するようにシステムがデフォルトで設定されています。インターネットに接続していない 場合は、マップ リソースをローカルにインストールし、ローカル マップ リソースを使用する ように指定する必要があります(オフライン使用など)。

次のトピックでは、HA 環境と非 HA 環境の両方で、オフラインで使用する Geo マップをダウ ンロードしてインストールする方法について説明します。

- Geoマップの圧縮ファイルは非常に大きいファイルです。ファイルをリモートリポジトリに保 存することを推奨します。 (注)
	- Geo マップ リソース ファイルのインストール (標準展開) (51 ページ)
	- Geo マップ リソース ファイルのインストール (高可用性展開) (54ページ)
	- Cisco EPN Manager [へのアップグレード後の](#page-60-0) Geo マップ リソース ファイルの更新 (55 [ページ\)](#page-60-0)

# <span id="page-56-1"></span>**Geo** マップ リソース ファイルのインストール(標準展 開)

標準環境(高可用性なし)でオフラインで使用するGeoマップリソースファイルをインストー ルするには、次の手順が必要です。

**1.** Cisco EPN Manager サーバーへの Geo マップ リソース [ファイルの配置。](#page-57-0)

- **2.** Cisco EPN Manager サーバーへの Geo マップ リソース [ファイルのインストール](#page-57-1) 。
- **3.** [インストールしたマップ](#page-58-0) リソースを使用する Cisco EPN Manager サーバーの設定 。
- **4.** Geo [マップファイルが正常にインストールされたことを確認する](#page-59-0)。

### <span id="page-57-0"></span>**Cisco EPN Manager** サーバーへの **Geo** マップ リソース ファイルの配置

#### はじめる前に

- (Geo マップ ファイルが非常に大きいため)リモート リポジトリを使用する場合は、リ モート リポジトリが設定されていることを確認してください。詳細については、『[Cisco](https://www.cisco.com/c/en/us/support/cloud-systems-management/evolved-programmable-network-epn-manager/products-user-guide-list.html) Evolved Programmable Network Manager [ユーザーおよび管理者ガイド](https://www.cisco.com/c/en/us/support/cloud-systems-management/evolved-programmable-network-epn-manager/products-user-guide-list.html)』のリモートFTPバッ クアップ リポジトリの使用に関するトピックを参照してください。
- SCPがクライアントマシンで有効であり、必要なポートが開いていることを確認します。

この手順では、Cisco EPN Manager サーバー上のデフォルトのローカル リポジトリに Geo マッ プ リソースをダウンロードしてコピーする方法を示します。

- ステップ **1** Geo マップの圧縮ファイルをクライアント マシンにダウンロードします。
	- **1.** cisco.com [のソフトウェア](https://software.cisco.com/download/navigator.html?mdfid=286283248&selMode=null) ダウンロード サイトに移動します。
	- **2.** [すべてのリリース(All Releases)] > [5.0] を選択して、ファイルに移動します。
	- **3.** ダウンロードするマップを特定し、[ダウンロード(Download)] をクリックします。
	- **4.** クライアント マシンにファイルを保存する手順に従います。
- ステップ **2** ローカルマシンからCisco EPN Managerサーバーのデフォルトローカルリポジトリ(/localdisk/defaultRepo) に Geo マップの圧縮ファイルをコピーします。

次の例では、ロシアの Geo マップ ファイルは、クライアント マシンの /temp ディレクトリにダウンロード されました。ユーザーは、Linux CLI 管理者ユーザーとして Cisco EPN Manager サーバーにログインし、ク ライアント マシンからファイルを取得し、サーバー上の /localdisk/defaultRepo にファイルをコピーしてい ます。

scp joesmith@123.456.789.101:/temp/Russia GeoMap CEPNM 5 0 0-bundle.tar.gz/localdisk/defaultRepo

#### 次のタスク

「Cisco EPN Manager サーバーへの Geo マップ リソース [ファイルのインストール](#page-57-1) 」に記載さ れているように、Geo マップ ファイルをインストールします。

## <span id="page-57-1"></span>**Cisco EPN Manager** サーバーへの **Geo** マップ リソース ファイルのイン ストール

はじめる前に

インストール プロセスでは、Geo マップ ファイルが抽出さ

れ、/opt/CSCOlumos/resources/offline\_geoにインストールされます。ストレージの制約を解消す るには、Linux CLI 管理者ユーザーとしてログインした後で、/etc/fstab ファイルを編集して、 追加のストレージをディレクトリにマウントすることを検討してください。高可用性があり、 追加のストレージをマウントする必要がある場合は、必ずプライマリ サーバーとセカンダリ サーバーの両方で /etc/fstab ファイルを編集してください。

- ステップ **1** Cisco EPN Manager サーバーとの SSH セッションを開始し、Cisco EPN Manager CLI 管理者ユーザーとして ログインします。
- ステップ **2** /localdisk/defaultRepo にある Geo マップ リソース ファイルをインストールします。

#### 例:

application install filename defaultRepo

*filename* は、/localdisk/defaultRepo にある Geo マップ リソース ファイルです(これは「Cisco EPN [Manager](#page-57-0) サーバーへの Geo マップ リソース [ファイルの配置](#page-57-0)」でコピーしたファイルです)。次に例を示します。

例:

**application install Russia\_GeoMap\_CEPNM\_5\_0\_0-bundle.tar.gz defaultRepo** Save the current ADE-OS running configuration? (yes/no) [yes] ? yes Please ensure you have a backup of the system before proceeding.Proceed with the application install ? (yes/no) [yes] ? yes

マップ リソースのサイズに応じて、インストールには数分かかります。

#### 次のタスク

[「インストールしたマップ](#page-58-0) リソースを使用する Cisco EPN Manager サーバーの設定 」に記載さ れているように、インストールされたGeoマップファイルを使用するようにCiscoEPNManager を設定します。

## <span id="page-58-0"></span>インストールしたマップ リソースを使用する **Cisco EPN Manager** サー バーの設定

- ステップ **1 [**管理(**Administration**)**]** > **[**設定(**Settings**)**]** > **[**システム設定(**System Settings**)**]** を選択して、**[**マップ (**Maps**)**]** > **[**ネットワーク トポロジ(**Network Topology**)**]** を選択します。
- ステップ **2** [Geo マップの有効化(Enable Geo Maps)] をオンにします。
- ステップ **3** [マッププロバイダ(MapProvider)]ドロップダウンリストから[インストール済みマップリソース(Installed Map Resources) | を選択します。
- ステップ4 [保存 (Save) 1をクリックします。

変更を適用するためにCiscoEPNManagerサーバーを再起動する必要はありません。通知メッセージによっ て、システムがインストールされたマップ リソースを使用して動作するようになったことが通知されま す。

#### 次のタスク

「Geo [マップファイルが正常にインストールされたことを確認する](#page-59-0)」の説明のように、Geo マップ ファイルがインストールされていることを確認します。

### <span id="page-59-0"></span>**Geo** マップファイルが正常にインストールされたことを確認する

Geoマップファイルをインストールし、それらのGeoマップファイルを使用するようにシステ ムを設定した後、それらが正常にインストールされ、GUI に表示されていることを確認しま す。

マップが GUI に表示されていることを確認します。

- **1.** Cisco EPN Manager Web GUI に管理者権限を持つユーザーとしてログインします。
- **2.** 左側のサイドバーのメニューから、**[**マップ(**Maps**)**]** > **[**トポロジ マップ(**Topology Maps**)**]** > **[**ネッ トワーク トポロジ(**Network Topology**)**]** を選択します。
- **3.** Geoマップを表示するトポロジウィンドウの右上にある[地理的マップ(Geographical Map)]アイコン をクリックします。
- **4.** 目的のマップが表示されることを確認します。たとえば、ロシアのマップをインストールした場合は、 そのマップが表示されます。

# <span id="page-59-1"></span>**Geo**マップリソースファイルのインストール(高可用性 展開)

高可用性環境では、プライマリ サーバーとセカンダリ サーバーの両方にオフライン マップ リ ソースをインストールする必要があります。

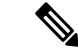

プライマリ サーバーで Cisco EPN Manager の再インストールが必要となる障害がプライマリ サーバーで発生した場合は、プライマリ サーバーに Geo マップ リソースを再インストールし てサーバーを再起動する必要があります。 (注)

高可用性展開にGeoマップファイルをインストールするには、次のワークフローに従います。

- ステップ **1** 「Cisco EPN Manager サーバーへの Geo マップ リソース [ファイルの配置」](#page-57-0)に説明されているように、プラ イマリ サーバーとセカンダリ サーバーに Geo マップ ファイルを配置します。
- ステップ **2** 「Cisco EPN Manager サーバーへの Geo マップ リソース [ファイルのインストール](#page-57-1) 」に記載されているよう に、Geo マップ ファイルをプライマリ サーバーにインストールします。
- ステップ **3** 「Cisco EPN Manager サーバーへの Geo マップ リソース [ファイルのインストール](#page-57-1) 」に記載されているよう に、Geo マップ ファイルをセカンダリ サーバーにインストールします。
- ステップ **4** [「インストールしたマップ](#page-58-0) リソースを使用する Cisco EPN Manager サーバーの設定 」に記載されているよ うに、インストールされたマップ ファイルを使用できるようにします。
- ステップ **5** 「Geo [マップファイルが正常にインストールされたことを確認する」](#page-59-0)に記載されているように、プライマ リ サーバーで Geo マップが表示されていることを確認します。

# <span id="page-60-0"></span>**Cisco EPN Manager** へのアップグレード後の **Geo** マップ リソース ファイルの更新

ジオ マップ ファイルは、アップグレード後に再インストールする必要があります。

- ステップ **1** 必要な Cisco EPN Manager Geo マップ ファイルをダウンロードし、再インストールします。
- ステップ **2** サーバーを停止し、再起動します。
- ステップ **3** キャッシュをクリアします。
- ステップ **4** Geo マップ ファイルがインストールされていることを確認します。「Geo [マップファイルが正常にインス](#page-59-0) [トールされたことを確認する](#page-59-0)」を参照してください。

<span id="page-62-0"></span>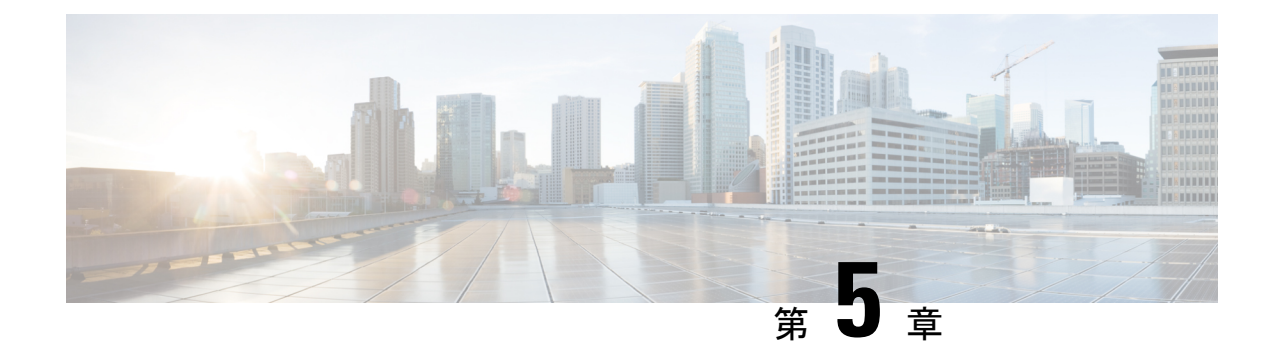

# インストール関連の補足情報と手順

- [復旧モードでの起動](#page-62-1) (57 ページ)
- Cisco EPN Manager Web GUI [へのログイン](#page-62-2) (57 ページ)
- [サポートされるタイム](#page-63-0) ゾーン (58 ページ)

## <span id="page-62-1"></span>復旧モードでの起動

- ステップ **1** Cisco EPN Manager 5.0 から起動します。
- ステップ2 インストールメニューで、[Cisco EPNM System復旧モード (Cisco EPNM System Rescue Mode) 1を選択しま す。
- ステップ **3** 復旧対象のターゲットシステムのディスクのマウントについてのプロンプトが表示されたら、20秒待ち、 オプション1 [続行(Continue)]を選択します。これにより、/mnt/sysimageの下にシステムがマウントされ ます。シェルを取得するように促されたら、**Enter** キーを押します。このシェルは、/mnt/sysimage の下に ターゲットシステムがマウントされた状態で、インストール/回復環境内に存在します。このシェルには、 すべての共通ファイルシステム、ディスク、LVM、ネットワークツールなど、システムの復旧に使用でき る多数のツールがあります。ターゲットシステムのさまざまな bin ディレクトリが、デフォルトの実行可 能検索パス (\${PATH}) に追加されます。
- <span id="page-62-2"></span>ステップ **4** chroot /mnt/sysimage の実行による /mnt/sysimage ディレクトリへの chroot

## **Cisco EPN Manager Web GUI** へのログイン

次の手順に従って、Cisco EPN Manager Web GUI にログインします。

手順

- ステップ **1** クライアントマシンで、サポートされているブラウザのいずれかを起動します。
- ステップ **2** ブラウザのアドレス行に **https://***serverIP* と入力します。ここで、*serverIP* はインストールした Cisco EPN Manager 上のサーバーの IP アドレスです。ログインウィンドウが表示されます。

クライアントが Cisco EPN Manager Web GUI に初めてアクセスした場合は、サイトが信頼されていないと いう警告がブラウザに表示されることがあります。この場合は、指示に従ってセキュリティ例外を追加し、 CiscoEPN Managerサーバーから自己署名証明書をダウンロードします。この手順の完了後に、ブラウザは 将来のすべてのログイン試行で Cisco EPN Manager を信頼できるサイトとして受け入れます。

ステップ **3** インストール中に指定した Web GUI ルートのユーザー名とパスワードを入力します。

ライセンスの問題が発生した場合は、アラートボックスにメッセージが表示されます。評価ライセンスが ある場合は、ライセンスの有効期限までの日数が表示されます。ライセンスの期限が切れているというア ラートが表示されます(この問題に対処するには、**[**管理(**Administration**)**]** > **[**ライセンスとソフトウェア の更新(**Licenses and Software Updates**)**]** > **[**ライセンス(**Licenses**)**]** ページに直接移動するオプションも あります)。ライセンスの詳細については、『Cisco Evolved [Programmable](https://www.cisco.com/c/en/us/support/cloud-systems-management/evolved-programmable-network-epn-manager/products-user-guide-list.html) Network Manager ユーザーおよ [び管理者ガイド](https://www.cisco.com/c/en/us/support/cloud-systems-management/evolved-programmable-network-epn-manager/products-user-guide-list.html)』参照してください。

- ステップ4 [ログイン (Login)] をクリックし、Cisco EPN Manager Web GUI にログインします。ホーム ページが表示 され、Web GUI を使用できるようになりました。ダッシュボードとダッシュレットについては、『[Cisco](https://www.cisco.com/c/en/us/support/cloud-systems-management/evolved-programmable-network-epn-manager/products-user-guide-list.html) Evolved Programmable Network Manager [ユーザーおよび管理者ガイド』](https://www.cisco.com/c/en/us/support/cloud-systems-management/evolved-programmable-network-epn-manager/products-user-guide-list.html)参照してください。
- ステップ5 セキュリティを強化するため、次の手順を実行します。
	- **1. [**管理(**Administration**)**]** > **[**ユーザー(**Users**)**]** > **[**ロールと **AAA**(**Roles & AAA**)**]** > **[**パスワードの変 更(**Change Password**)**]** を選択し、Web GUI ルート ユーザーのパスワードを変更します。
	- **2.** 管理者権限またはスーパーユーザー権限を持つ Cisco EPN Manager Web GUI ユーザーを少なくとも 1 人作成し、Web GUI ルート ユーザーを無効にします。このユーザーの無効化については、『[Cisco](https://www.cisco.com/c/en/us/support/cloud-systems-management/evolved-programmable-network-epn-manager/products-user-guide-list.html) Evolved Programmable Network Manager [ユーザーおよび管理者ガイド』](https://www.cisco.com/c/en/us/support/cloud-systems-management/evolved-programmable-network-epn-manager/products-user-guide-list.html)のユーザー管理に関するトピッ クを参照してください。
	- **3.** まだ実行していない場合は、LinuxCLIユーザーを無効にします。『Cisco [EvolvedProgrammable](https://www.cisco.com/c/en/us/support/cloud-systems-management/evolved-programmable-network-epn-manager/products-user-guide-list.html) Network Manager [ユーザーおよび管理者ガイド](https://www.cisco.com/c/en/us/support/cloud-systems-management/evolved-programmable-network-epn-manager/products-user-guide-list.html)』を参照してください。

#### 次のタスク

サーバー、ユーザー、障害、および Web GUI 管理のセットアップ タスクを実行します。タス クの詳細なリストについては、『Cisco Evolved Programmable Network Manager [ユーザーおよび](https://www.cisco.com/c/en/us/support/cloud-systems-management/evolved-programmable-network-epn-manager/products-user-guide-list.html) [管理者ガイド](https://www.cisco.com/c/en/us/support/cloud-systems-management/evolved-programmable-network-epn-manager/products-user-guide-list.html)』の管理に関する頁の冒頭を参照してください。

Cisco EPN Manager ユーザー インターフェイスとユーザー タイプについては、『Cisco [Evolved](https://www.cisco.com/c/en/us/support/cloud-systems-management/evolved-programmable-network-epn-manager/products-user-guide-list.html) Programmable Network Manager [ユーザーおよび管理者ガイド』](https://www.cisco.com/c/en/us/support/cloud-systems-management/evolved-programmable-network-epn-manager/products-user-guide-list.html)を参照してください。

# <span id="page-63-0"></span>サポートされるタイム ゾーン

この表に、システムのタイム ゾーンで利用可能な値を示します。

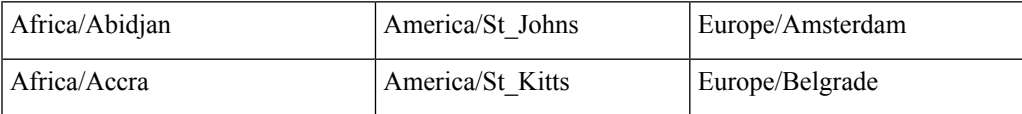

 $\overline{\phantom{a}}$ 

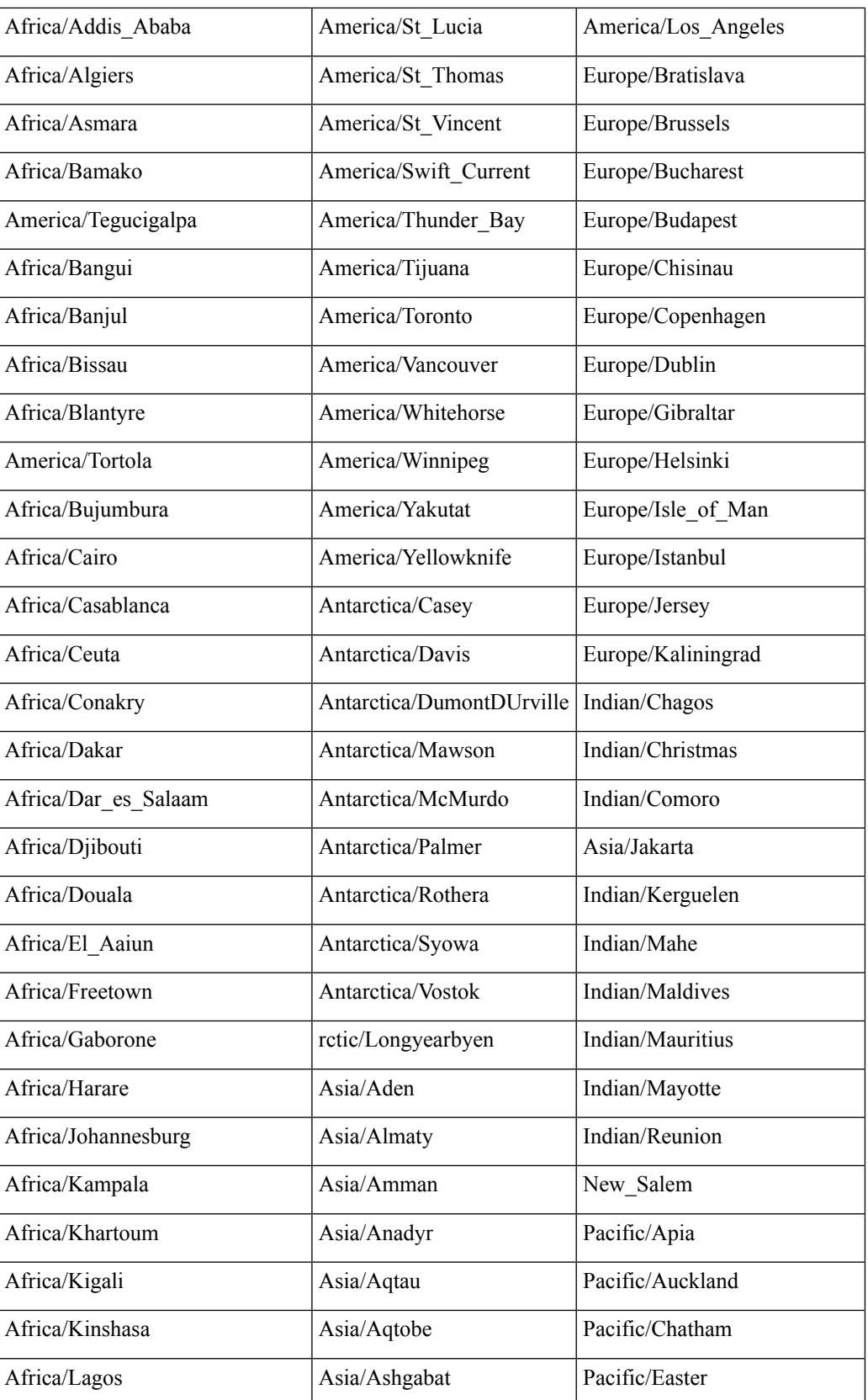

I

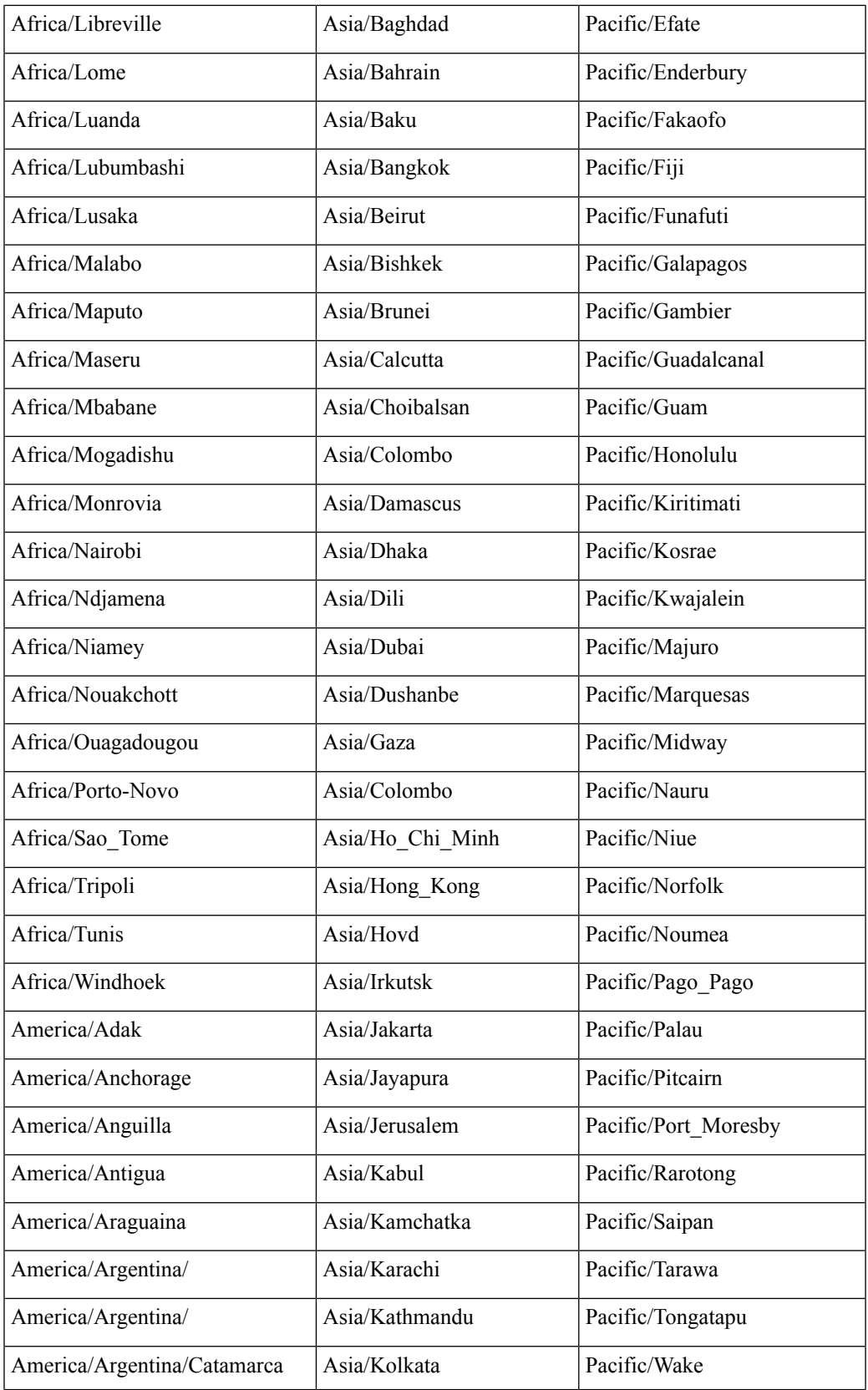

 $\overline{\phantom{a}}$ 

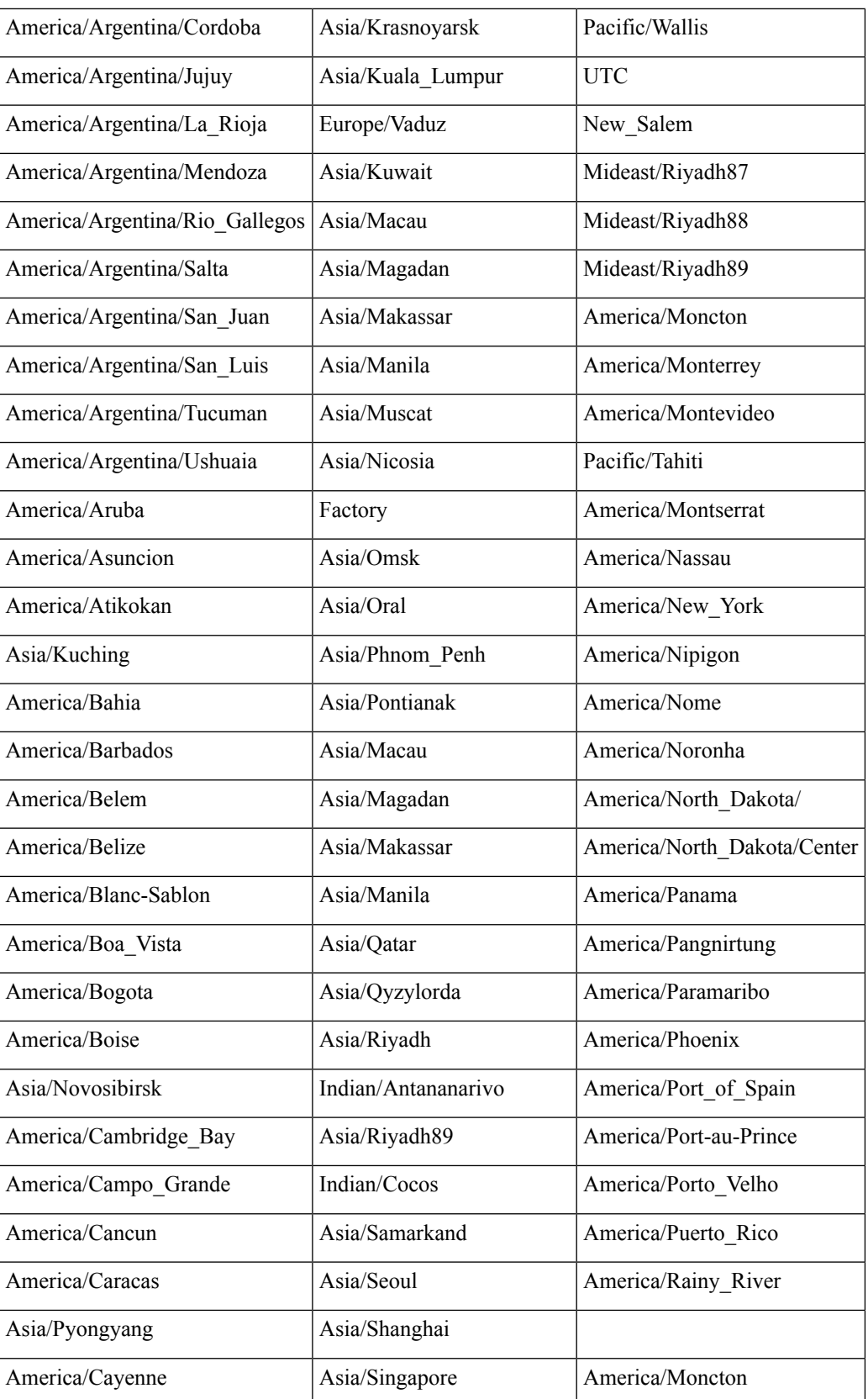

I

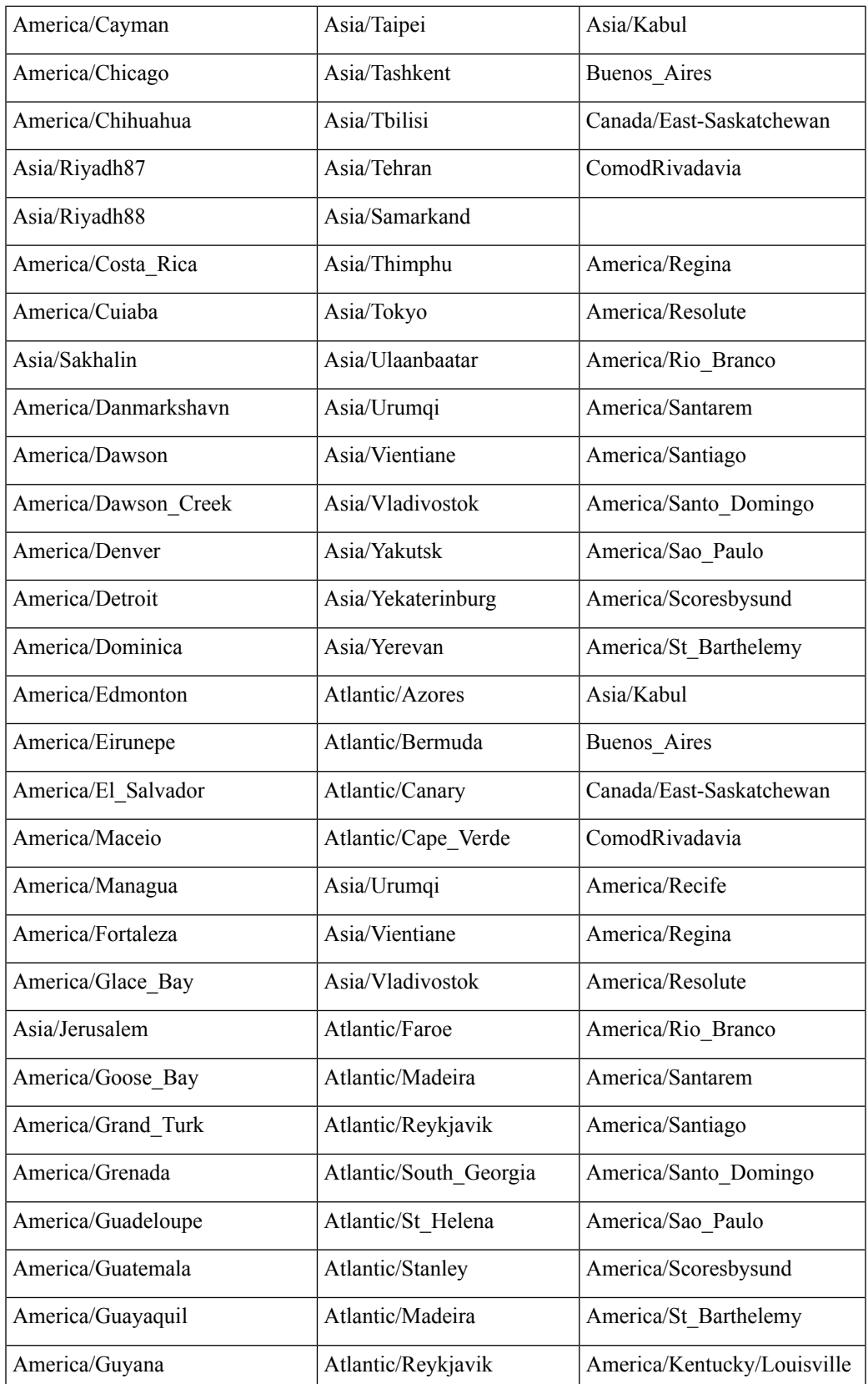

 $\mathbf I$ 

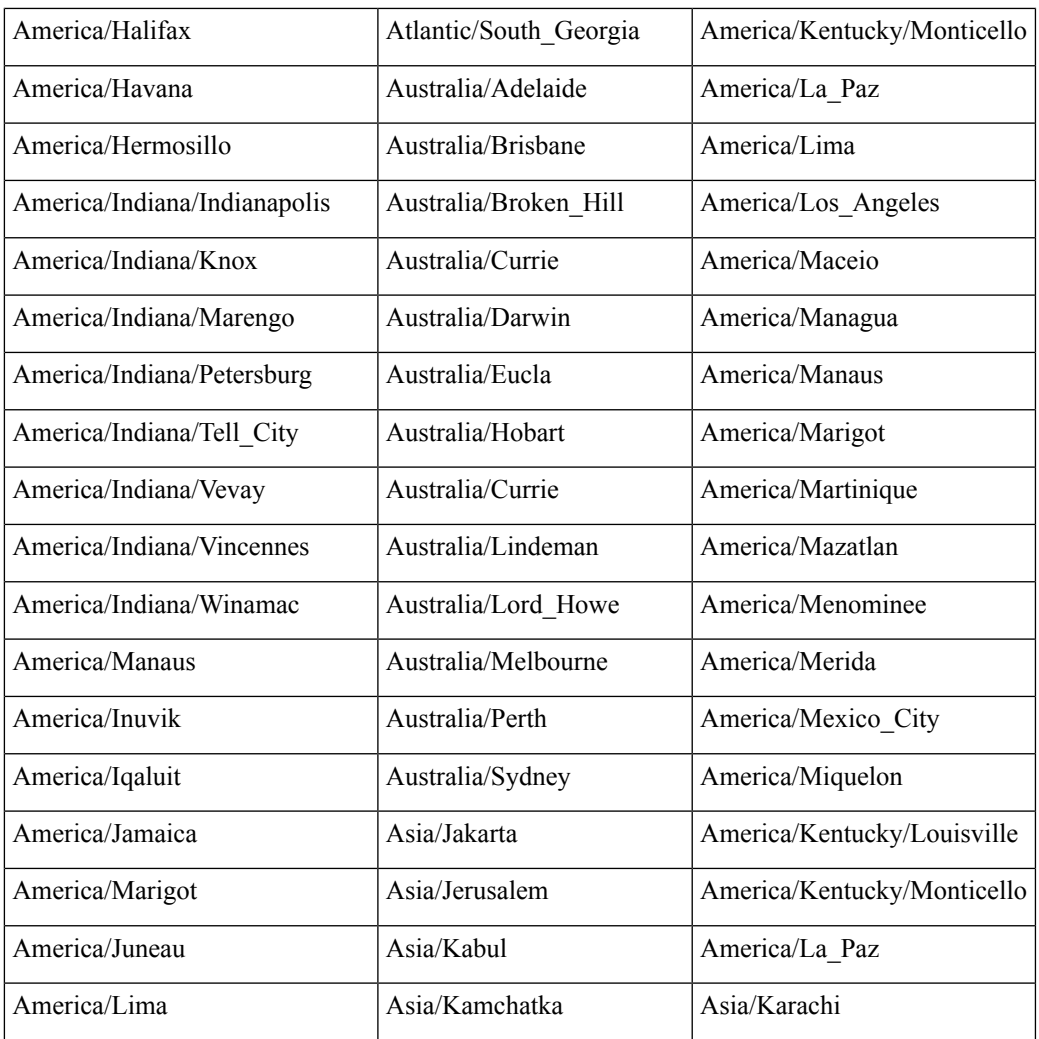

I